# **Elektronický podpis Žádosti**

**Externí distribuce**

**Verze 02/2024**

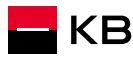

### **Obsah**

### **[Pravidla](#page-2-0)**

**inSign[, Certifikát](#page-5-0)**

**[Varianty podpisu](#page-9-0)**

**[Příprava podpisu, Propojení s aplikací](#page-12-0) InSign**

**[Podpis KB Klíčem](#page-30-0)**

**[Podpis na telefonu Poradce](#page-25-0)**

**[Podpis na telefonu klienta \(SMS odkaz\)](#page-33-0)**

**[Zřízení KB klíče pro nového klienta](#page-37-0)**

**[Helplinka](#page-45-0)**

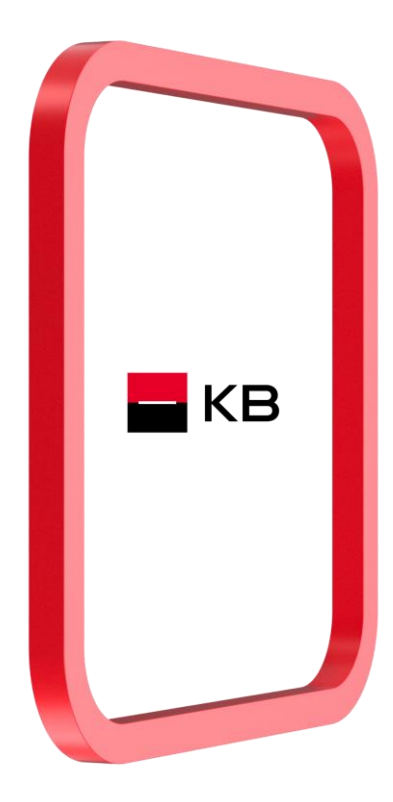

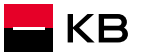

<span id="page-2-0"></span>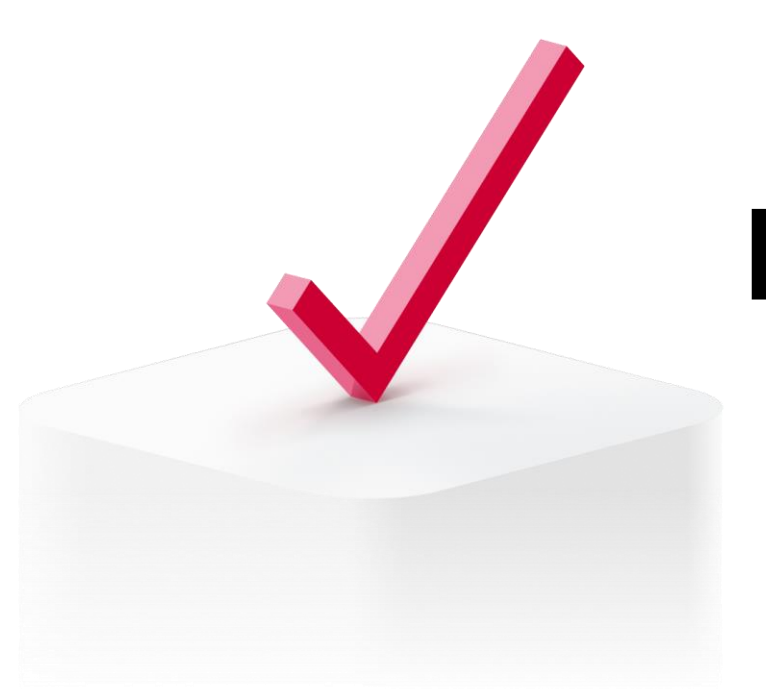

# **Pravidla**

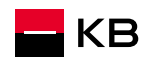

### **Pravidla podepisování**

### **Všeobecné zásady**

- ověření totožnosti klienta oproti platnému dokladu
- dodržení principů práce s aplikací NOBY
- poskytnutí informací o zpracování zvláštní kategorie osobních údajů (v případě metody "Vlastnoruční elektronický podpis na zařízení poradce", kde dochází ke sběru biometrických podpisových dat)
	- ➢ **účel poskytovaných údajů**
		- KB je oprávněna zpracovávat tyto údaje po dobu trvání vztahu a dále po dobu zákonem dané archivace dokumentu za účelem prokázání provedeného jednání podepisujícího. Souhlas je dobrovolný a je možné jej kdykoliv odvolat. Podrobnější informace o zpracování těchto údajů viz [informační memorandum.](https://www.kb.cz/cs/ochrana-osobnich-udaju)
- ➢ **rozsah poskytovaných údajů**
	- souřadnice dotyků v čase,
	- rychlost, směr a pořadí tahů,
	- doba trvání podpisu.
- ➢ **klient musí tento souhlas osobně fyzicky potvrdit pomocí stisknutí tlačítka** "**Ano, souhlasím**." → **tuto akci nesmí provést poradce!**

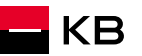

### **Pravidla podepisování**

### **Platí pro obě podpisové metody – na telefonu poradce i na telefonu klienta**

- 1. Telefon musí být při podepisování položen **na rovné ploše**, **nejlépe na stole (nesmí být držen v ruce).**
- 2. Klient se podepisuje **vsedě.**
- 3. Mobilní telefon přidržuje za jeho okraje tak, aby se nedotýkal displeje.
- 4. Pro zajištění dostatečného prostoru pro podpis, je nezbytné, aby jej klient vyhotovil na šířku telefonu.
- 5. Klient se podepisuje **dominantní rukou**, případně rukou, kterou je zvyklý se podepisovat.
- 6. Podpis vyhotoví **pomocí stylusového pera.**
- 7. Není přípustné dotýkat se displeje ničím jiným než stylusem. V případě dotyku např. hranou dlaně je možné způsobit vznik nechtěných artefaktů – podpis by byl poté neplatný.
- 8. Plastový hrot (ploška) podpisového pera musí celým povrchem přiléhat na displej telefonu.
- 8. Podpis musí dosahovat dostatečné úrovně komplexity (žádné geometrické tvary, XXX, smajlíky apod.)
- 9. Pokud klient podepisuje více dokumentů, je důležité, aby jednotlivé podpisy nebyly diametrálně odlišné a byla zachována jejich vzájemná konzistence. Pokud tomu tak není, podpisy je nutné smazat a klienta vyzvat k jejich znovu podepsání.

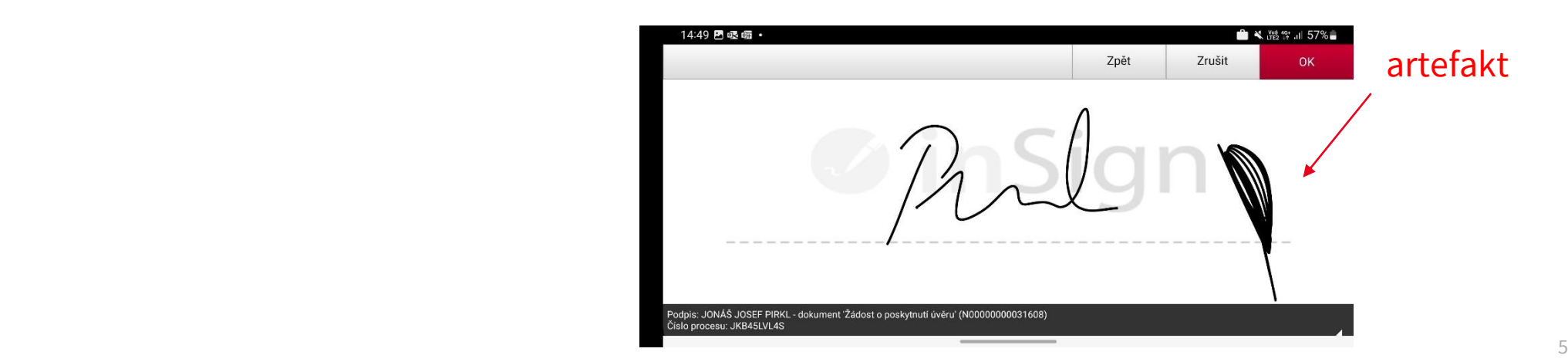

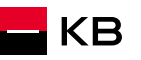

<span id="page-5-0"></span>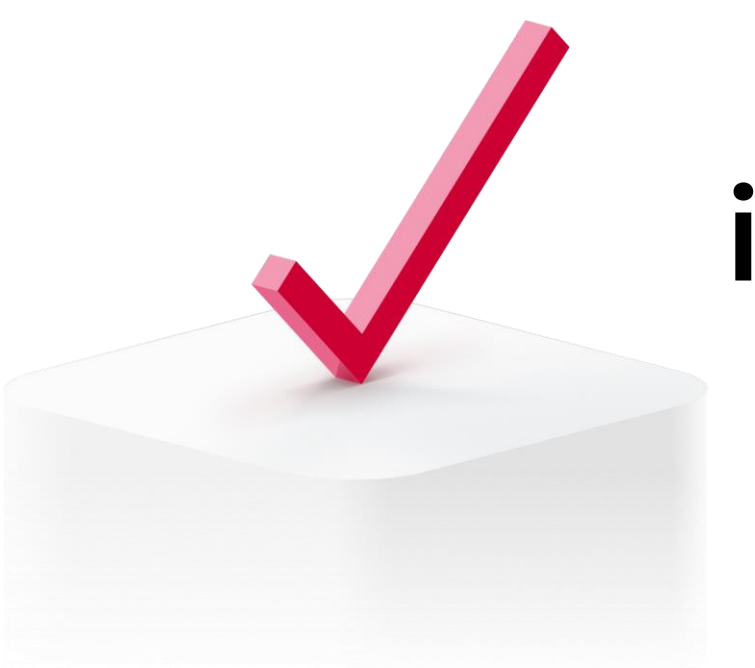

# **inSign, certifikát**

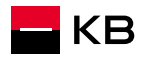

## **Co musím mít, abych mohl podepisovat elektronicky v NOBY**

- **Chytrý mobilní telefon (Android nebo iOS)**
- **Připojení k internetu**
- **Stylus (dotykové podpisové pero)**
- **E Mobilní aplikaci inSign** (v případě podpisu na zařízení poradce)
- **Naimportovaný kořenový certifikát KB Root 3 CA** ( v případě podpisu na zařízení poradce)

Certifikát je k dispozici na stránkách pro externí partnery. Použít můžete QR kód níže, nebo tuto adresu: <https://www.kb.cz/cs/kb-partneri/noby>

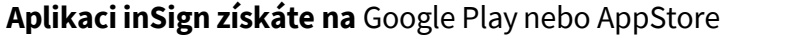

*Pozor – v aplikaci inSign není možné provádět žádné aktivity, dokud ji reálným obchodem v Noby neaktivujete prostřednictvím "kódu pro přístup". Ten Vám poskytne aplikace Noby v průběhu podepisování*

### **inSign v Google Play:**

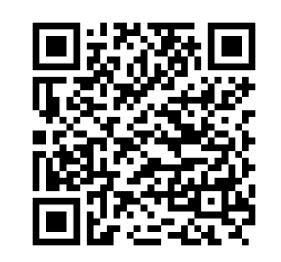

**inSign v AppStore**

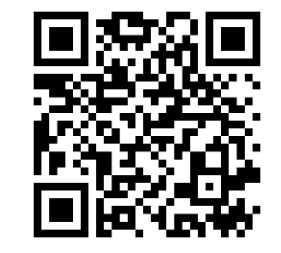

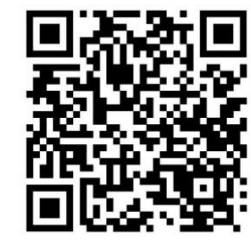

**Nainstalovaný kořenový certifikát** KB Root 3 CA, který slouží k ověření uživatele (*Postup na stránce č.5)*

# **Instalace kořenového certifikátu**

### **Android**

- Do svého zařízení stáhněte soubor KB Root 3 CA (*certifikát sloužící k podepisování*) – soubor je zabalený ve formátu .zip
- Po stažení souboru jej otevřete a zvolte Extrahovat a Extrahovat
- Přejděte v telefonu do menu "Nastavení"
- Klepněte na symbol lupy $Q$ a vepište **Certifikát CÚ**
- Zvolte Certifikát CÚ, poté znovu klepněte na Certifikát CÚ
- Zobrazí se varování Vaše soukromí je ohroženo
- Stiskněte Přesto nainstalovat
- Zadejte PIN kód k vašemu zařízení
- Vyberte z nabídky (umístění, kam jste certifikát extrahovali) Certifikát KB Root 3 CA a potvrďte

**Spárování** aplikace **NOBY** s aplikací **InSign** proběhne při **prvním** spuštění procesu elektronického podpisu.

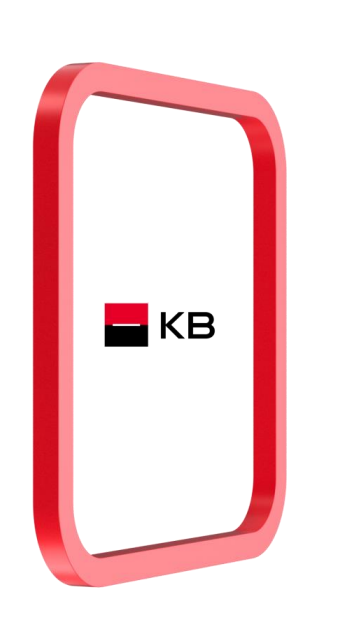

### **iOS**

- Do svého zařízení stáhněte soubor KB Root 3 CA (*certifikát sloužící k podepisování*) – soubor je ve formátu .zip
- stáhnout na iCloud
- Na stažený soubor klikněte, automaticky se rozzipuje
- Klikněte na rozbalený certifikát profil se následně uloží do telefonu. V případě, že vlastníte více zařízení (Apple Watch, Iphone) vyberte, kam chcete profil nainstalovat – zvolte Iphone
- Spusťte "Nastavení"
- Přejděte do sekce "Profil byl stažen"
- Najděte certifikát k instalaci a zvolte tlačítko "Instalovat"
- Zadejte PIN k vašemu zařízení
- Vyskočí okno s varováním, stiskněte "Instalovat"
- Následně se zobrazí informace "Profil byl nainstalován"

### *Certifikát je k dispozici zde (QR kód):*

- *Nebo [partneri-kb.cz](https://www.kb.cz/cs/kb-partneri/hypoteky)*
	- *Nahoře volba NOBY*
	- *Odkaz Certifikát*

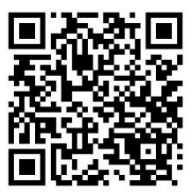

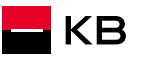

## **Instalace kořenového certifikátu -iOS**

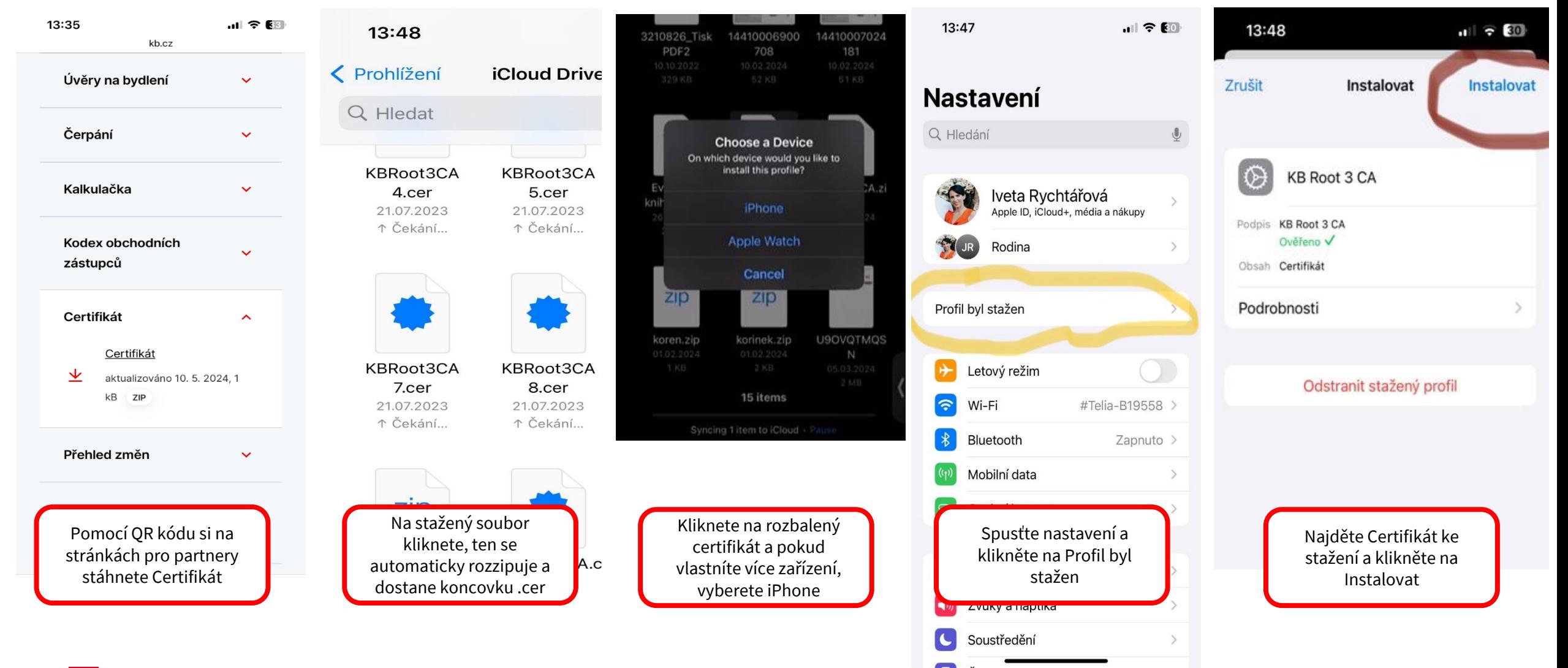

**KB** 

<span id="page-9-0"></span>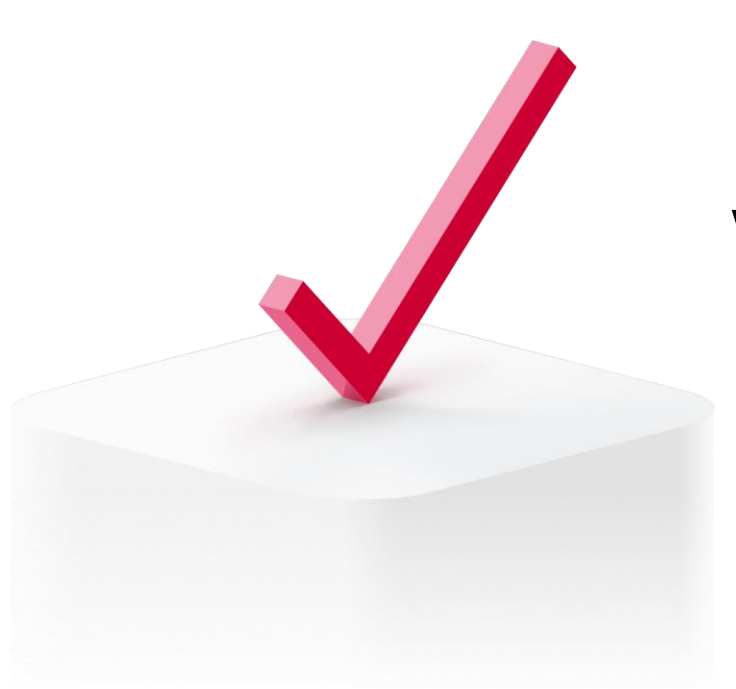

# **Varianty podpisu**

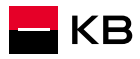

### **Použitelné varianty podpisu dle podepisovaného dokumentu**

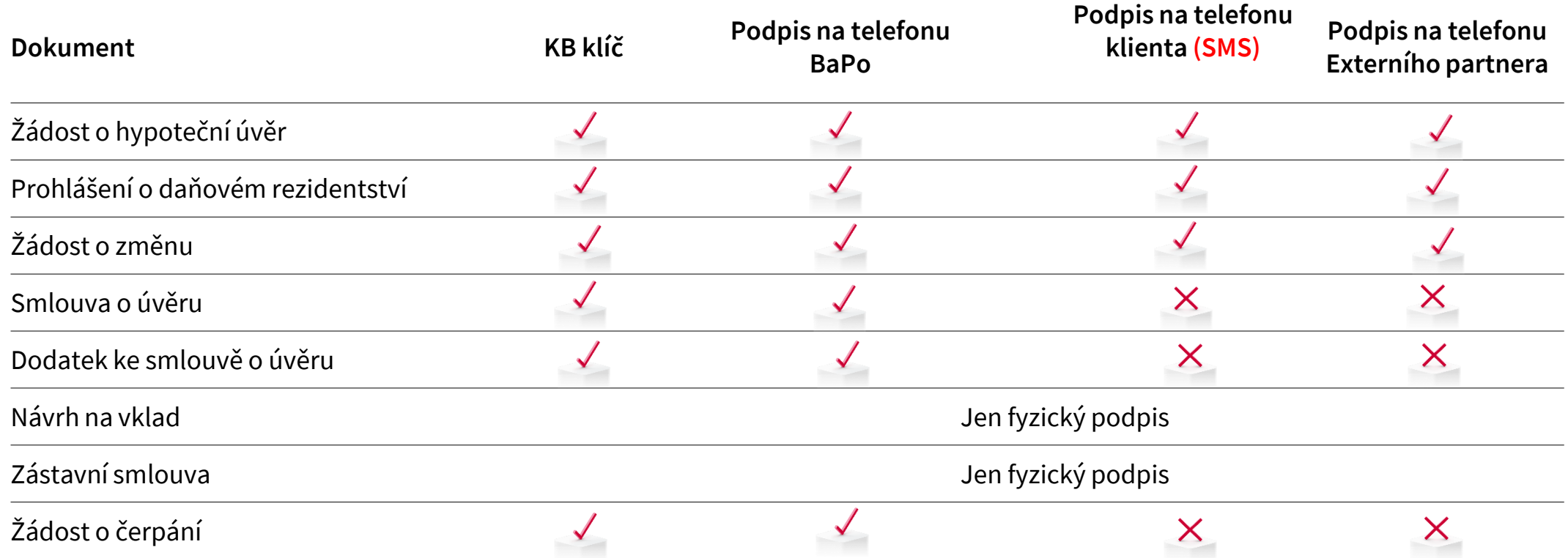

• Noby nabídne pouze ty varianty podpisu, které jsou pro daný dokument a podepisující osoby vhodné.

# **Podpis Žádosti o úvěr**

### **Kdy nelze pro podpis Žádosti o úvěr využít telefon klienta**

- Existující klient KB má v systému uvedené neaktuální telefonní číslo
	- V takové situaci je dostupná volba podpisu pomocí SMS, ale nabízí se nesprávné telefonní číslo
	- Změnu klientských údajů může klient provést na pobočce, v aplikaci KB+, nebo za pomoci hypotečního specialisty
- Existující (historický) klient KB nemá v systému žádné telefonní číslo
	- V takovém případě není dostupná volba podpisu pomocí SMS
	- I když klient do Žádosti telefonní číslo uvedl, není možné jej využít
	- Změnu klientských údajů může klient provést na pobočce, v aplikaci KB+ nebo za pomoci hypotečního specialisty

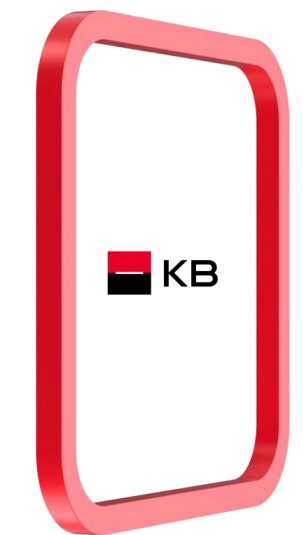

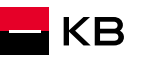

<span id="page-12-0"></span>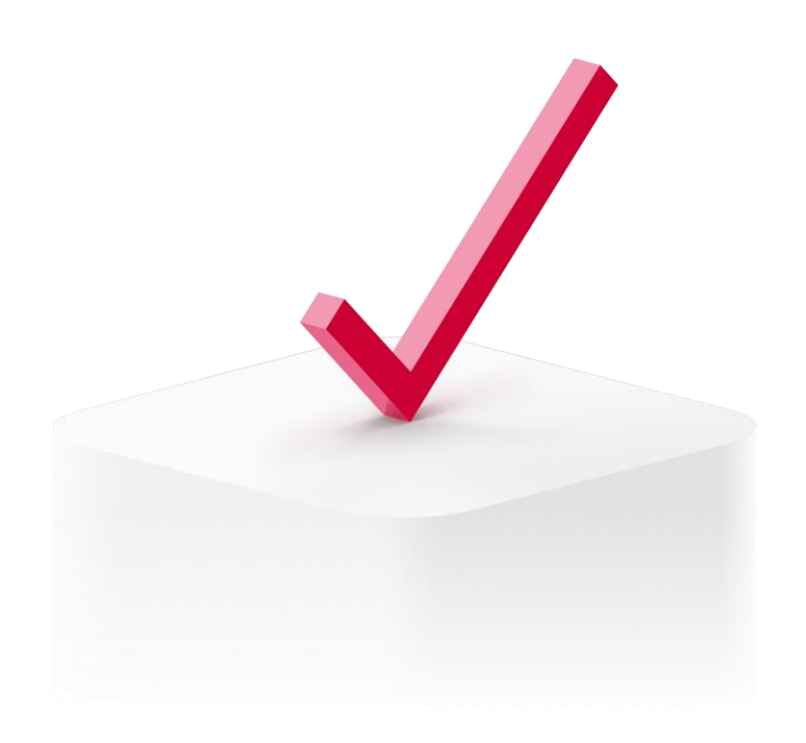

# **Příprava podpisu Propojení s aplikací InSign**

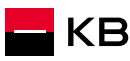

## **Základní informace**

- Všichni žadatelé musí jednotlivé dokumenty podepisovat buď:
	- **Elektronicky**
	- **Nebo fyzicky**
- Fyzický a elektronický podpis nelze na jednom dokumentu kombinovat, ale je možné například podepsat Žádost o úvěr fyzicky, ale Smlouvu o úvěru elektronicky.
- Podpis musí vždy proběhnout za fyzické přítomnosti žadatele u Externího partnera.
- Každá podepisující osoba musí mít kontaktní e-mail a jedinečný telefon
- Pokud bude vybrána možnost Podpis na zařízen poradce, musí podpis proběhnout v aplikaci InSigne na mobilním zařízení. **Nelze využít webového prohlížeče**. Takový podpis nebude uznán a proces bude nutné opakovat.

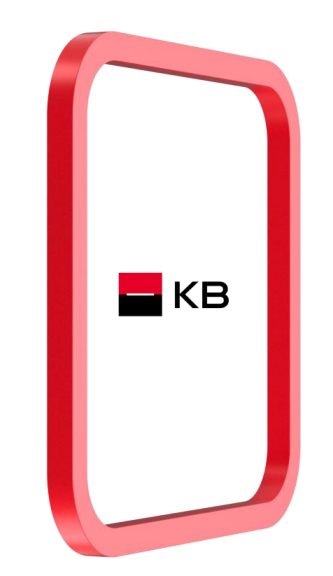

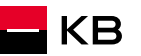

## **Základní informace**

- Pokud bude vybrána možnost *Podpis na zařízen poradce*, musí podpis proběhnout v aplikaci InSigne na mobilním zařízení. **Nelze využít webového prohlížeče**. Takový podpis nebude uznán a proces bude nutné opakovat.
	- Pokud při práci využíváte zařízení s dotykovou obrazovkou, může se vám po kliknutí do podpisového pole zobrazit obrazovka podpisu (obrázek 1). Přes toto okno se dokument nesmí podepsat, je vždy nutné využít aplikaci InSign
	- Aby se vám okno podpisu ve webovém prohlížeči již nezobrazovalo, je potřeba jednorázově změnit nastavení:
		- 1) Okno zavřeme pomocí volby "Zrušit" (1)
		- 2) Přejdeme do levého rohu a klikneme na "Více možností" (2), poté na Nastavení (3)
		- 3) V Okně "Nastavení" zvolíme v sekci "Typ stránky" volbu "*Nastavit typ obrazovky manuálně*" a v sekci "*Zvolte typ obrazovky*" volbu "*Normální obrazovka*" (3)
		- 4) Nastavení následně potvrdíme tlačítkem "OK"
		- 5) Tímto by měl být problém vyřešen. Klikněte do podpisového pole a pokračujte dalšími kroky v procesu podepisování.

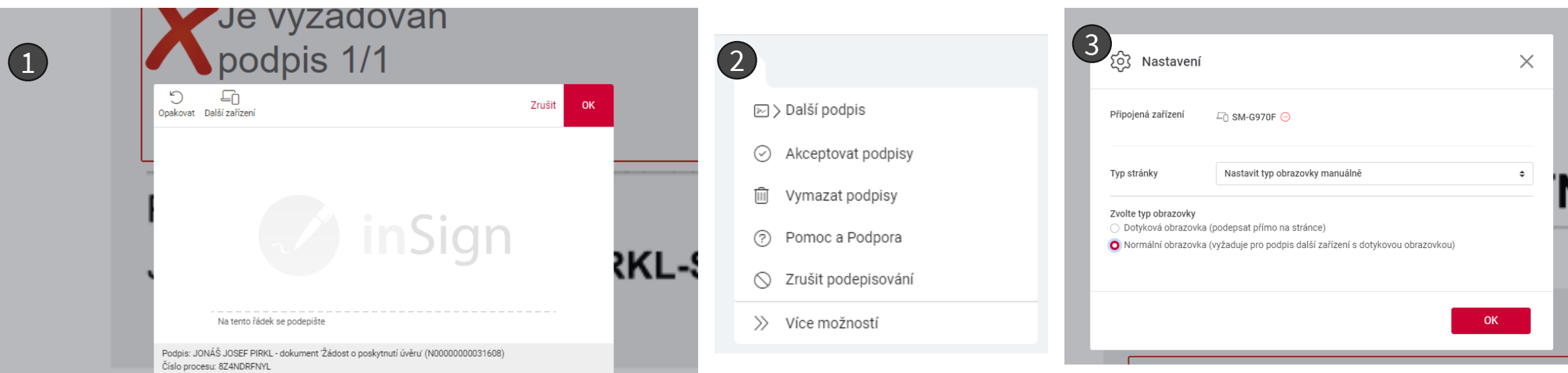

# **Spuštění procesu elektronického podpisu**

Spuštění el. podpisu

• Vyberu **Podepsat** - elektronicky

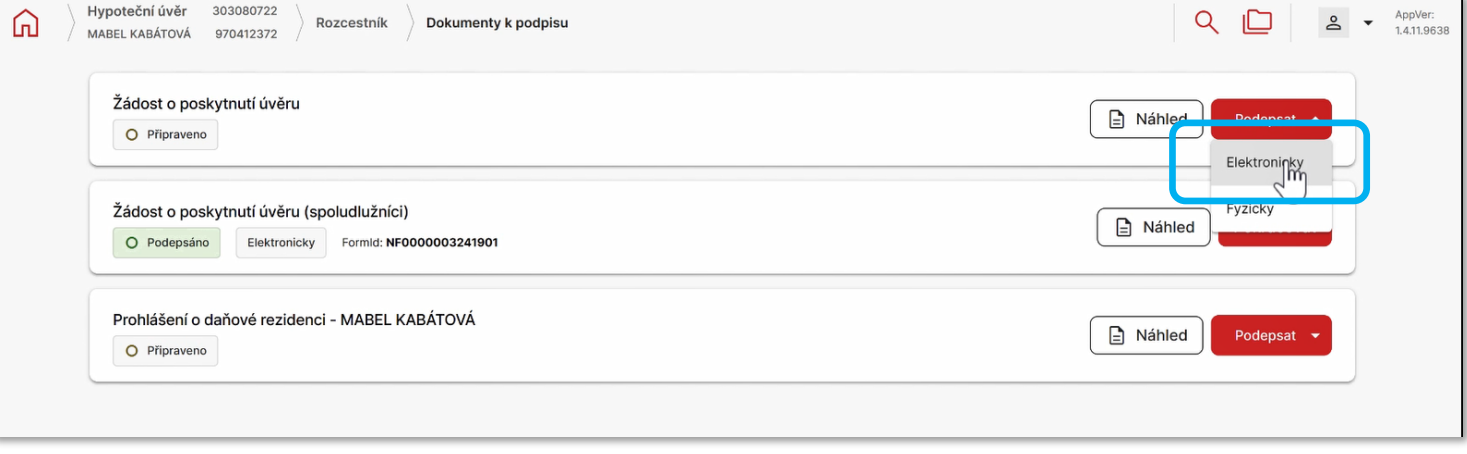

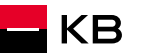

### **Aktivace podpisů**

- Podepisování dokumentu spustím tlačítkem **Připravit k podpisu**
- Spustí se příprava dokumentů pro elektronický podpis (*tlačítko Připravit k podpisu změní barvu na šedivou, objeví se informace o předávání dokumentu*)

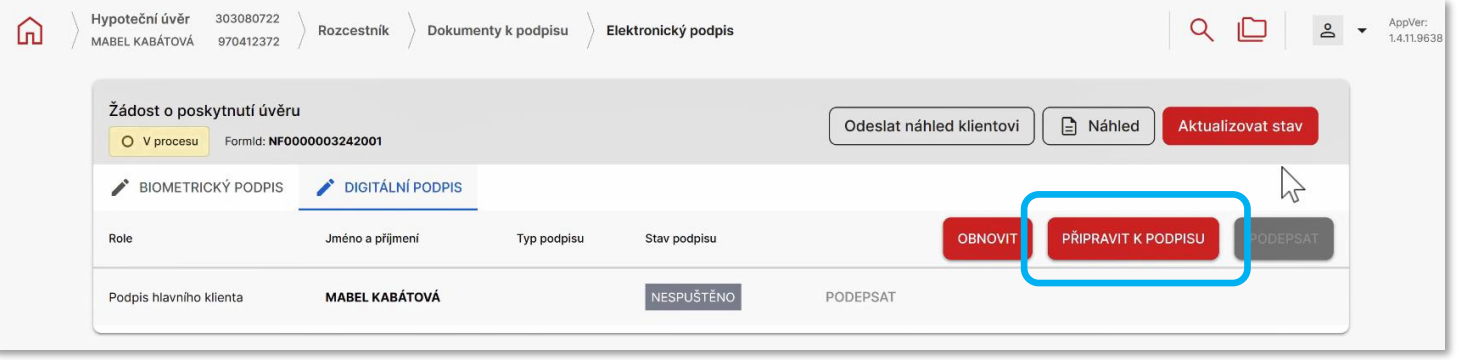

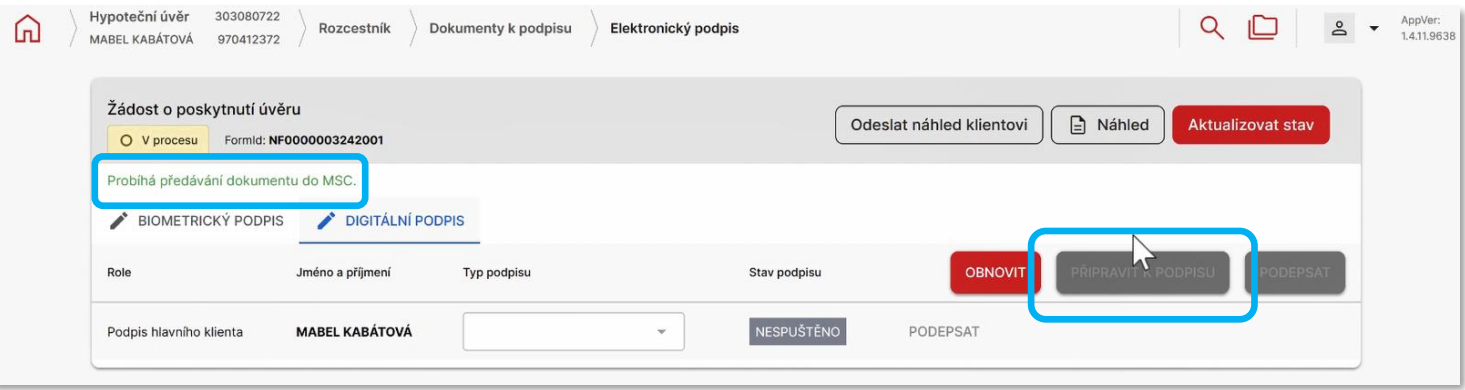

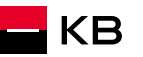

### **Aktivace podpisů**

- Po chvilce zaktualizujte stav (tlačítko **Aktualizovat stav**) – zpřístupní se tlačítko samotného podpisu
- Pokud se tlačítko **Podepsat** nezaktivní, opakujte po chvilce znovu
- Klikám na **Podepsat**

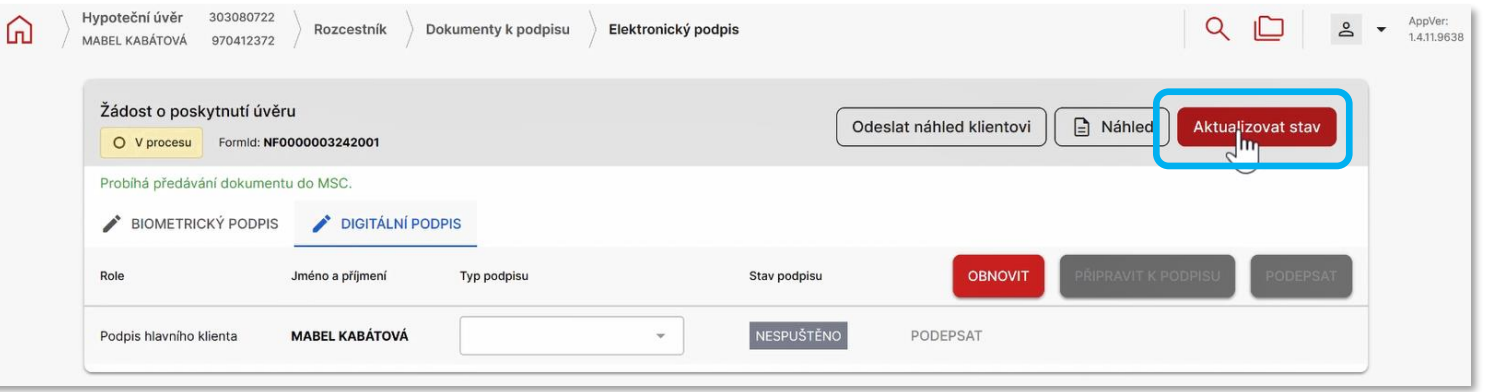

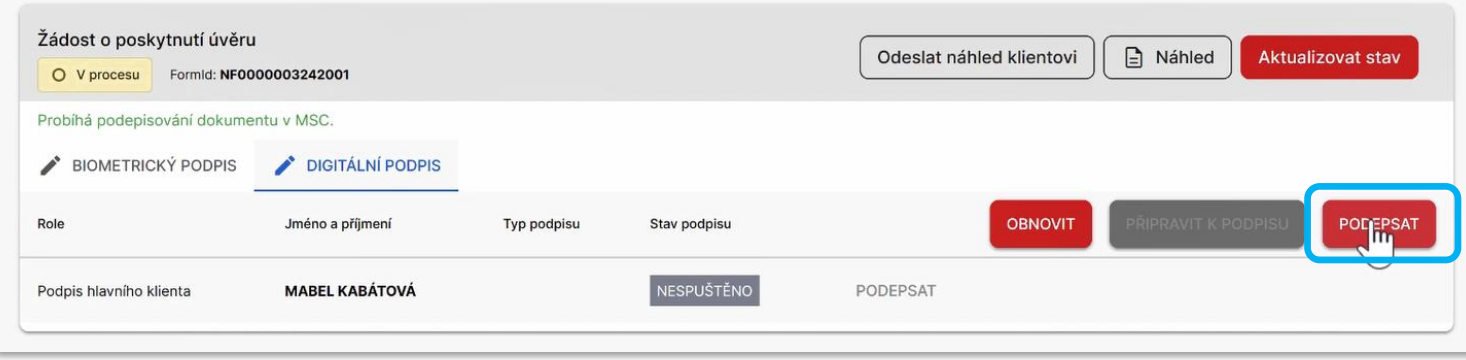

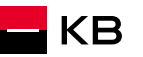

# **Přihlášení do aplikace Podpisy**

- Tlačítko **Podepsat** vyvolá obrazovku přihlášení
- Přihlásím se stejným způsobem jako do aplikace NOBY
- Po přihlášení zvolím roli: **Externí partner KB** (rozcestník se zobrazí jen v případě, kdy je poradce zároveň i klientem KB)

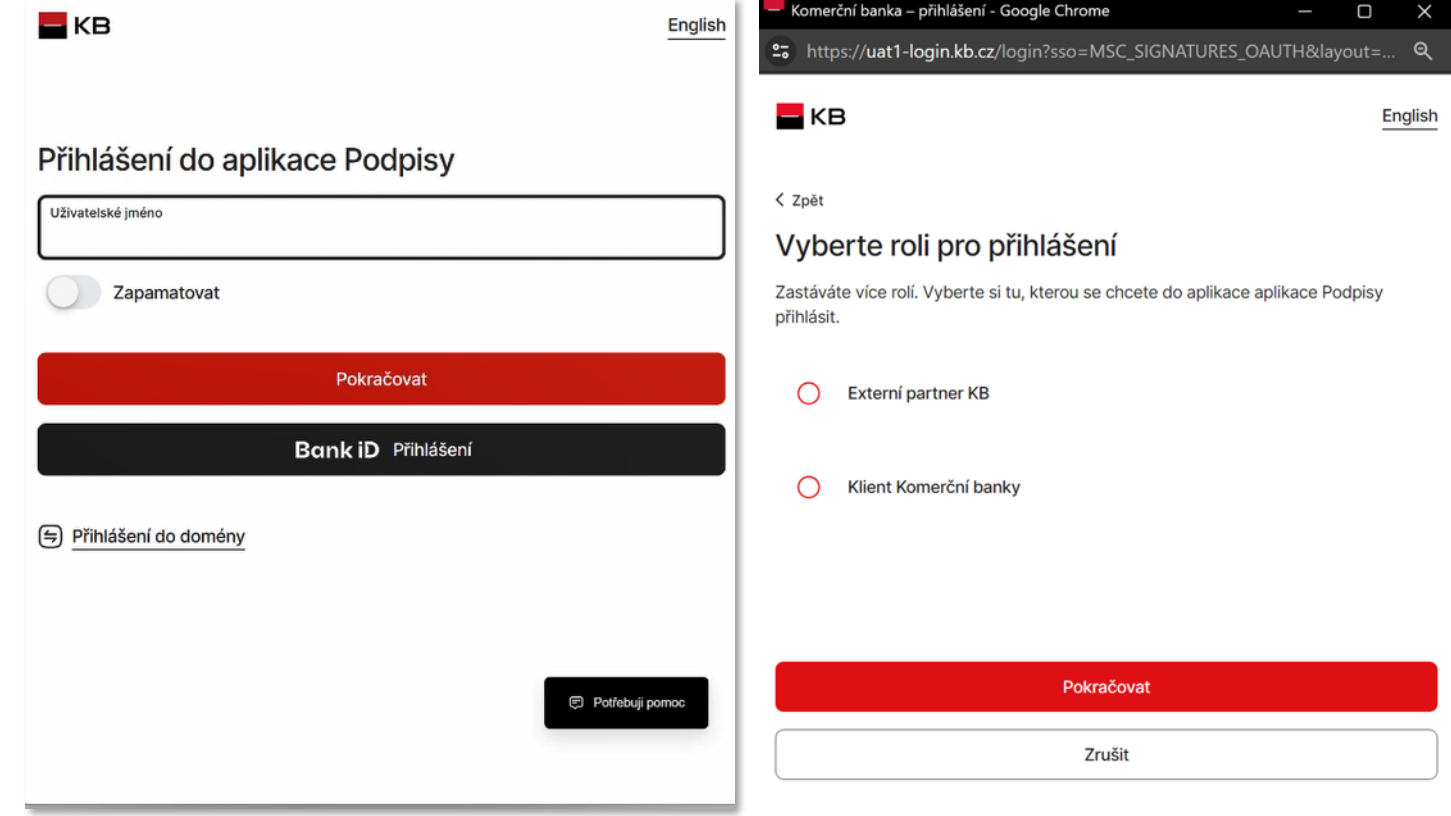

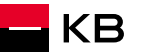

### <span id="page-19-0"></span>**Podpis dokumentů**

- Vyberu podepisující osobu
- Přejdu k podpisu u vybrané osoby kliknutím na tlačítko "Přejít k podpisu"
- Kliknu na název dokumentu, tím dojde ke stažení jeho PDF verze a tu otevřeme v prohlížeči. Po seznámení s dokumentem klientovi přečtu potvrzení uvedené pod názvem dokumentu a požádám jej o vyslovení souhlasu
- Následně kliknu na tlačítko **Podepsat** a přecházím k výběru podpisové metody
- Pokud se klient rozhodne odmítnout dokument podepsat, zvolím tlačítko "Odmítnout". Tím dojde ke zrušení celého podpisového případu

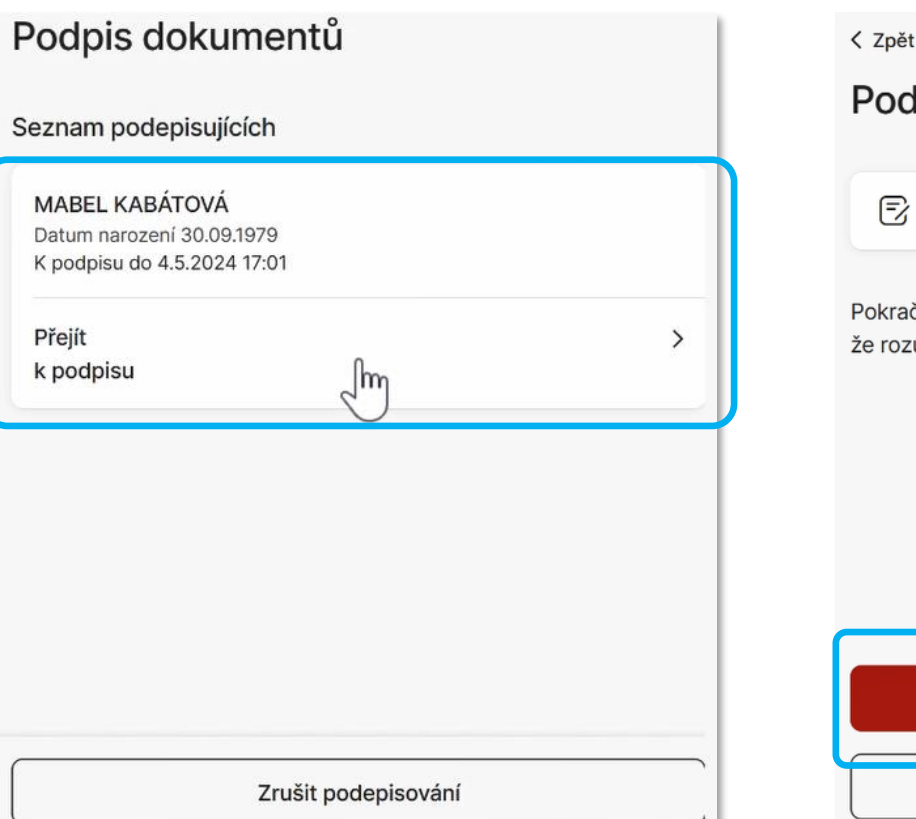

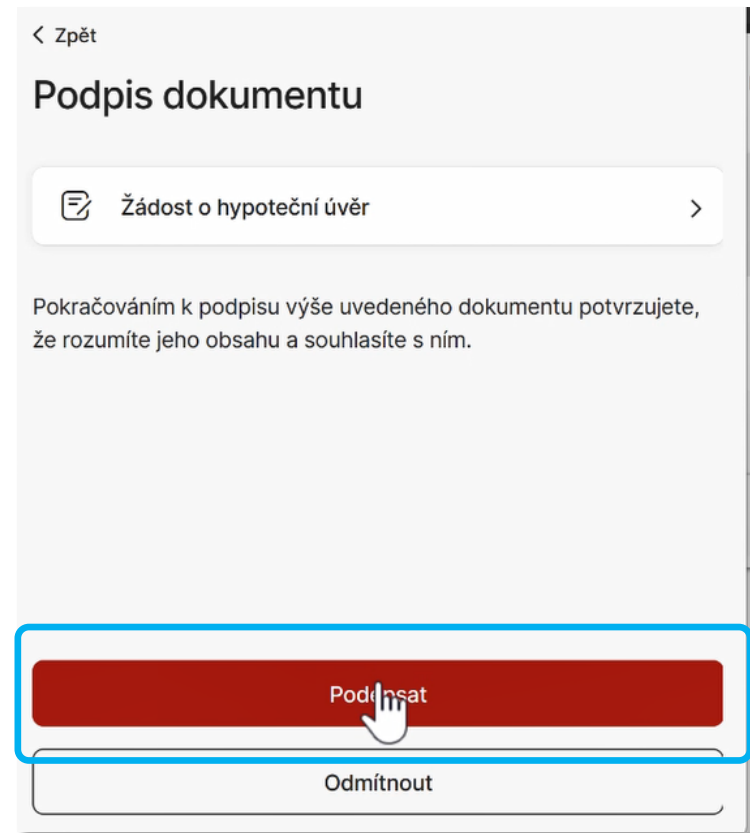

# **Výběr metody podpisu**

NOBY nabídne pouze ty varianty podpisu, které jsou pro daný dokument a podepisující osoby vhodné.

- **Podpis elektronicky v KB+, nebo v KB Klíči** 
	- Preferovaná varianta
	- Klient se podepíše na svém zařízení, jak je zvyklý z používání KB aplikací
- **Vlastnoručně na telefonu poradce**
	- Žadatel se podepíše na zařízení poradce
- **Vlastnoručně na telefonu klienta**
	- Žadatel se podepíše na svém zařízení pomocí odkazu z SMS

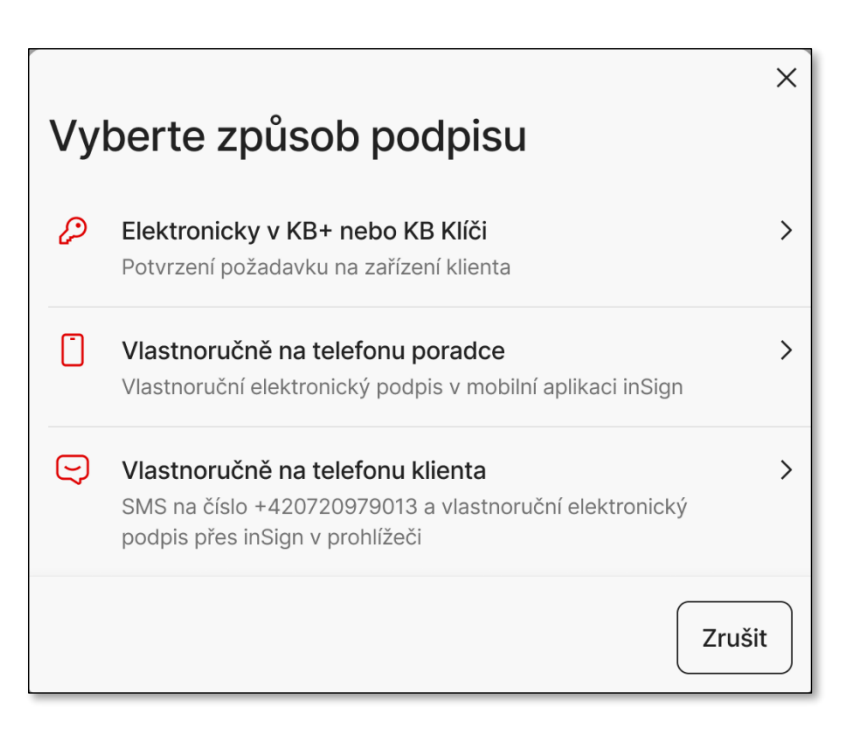

**2**

**1**

- <span id="page-21-0"></span>■ Při prvním spuštění procesu elektronického podpisu je nutné provést **spárování aplikace NOBY s aplikací inSign**
- U načteného dokumentu pomocí kliknutí myši vybereme červeně označené podpisové pole klienta (1)
- NOBY zobrazí kód $(2)$
- Spusťte mobilní aplikaci inSign
	- V případě, že mobilní aplikaci inSign nemáme doposud spárovanou s žádným prostředím zobrazí se následující obrazovka **(A)**
	- Pokud máme aplikaci inSign spárovanou již s jiným systémem než KB (např. eKmen MPSS, aj.), objeví se následující obrazovka **(B)**

### ŽÁDOST O POSKYTNUTÍ ÚVĚRU

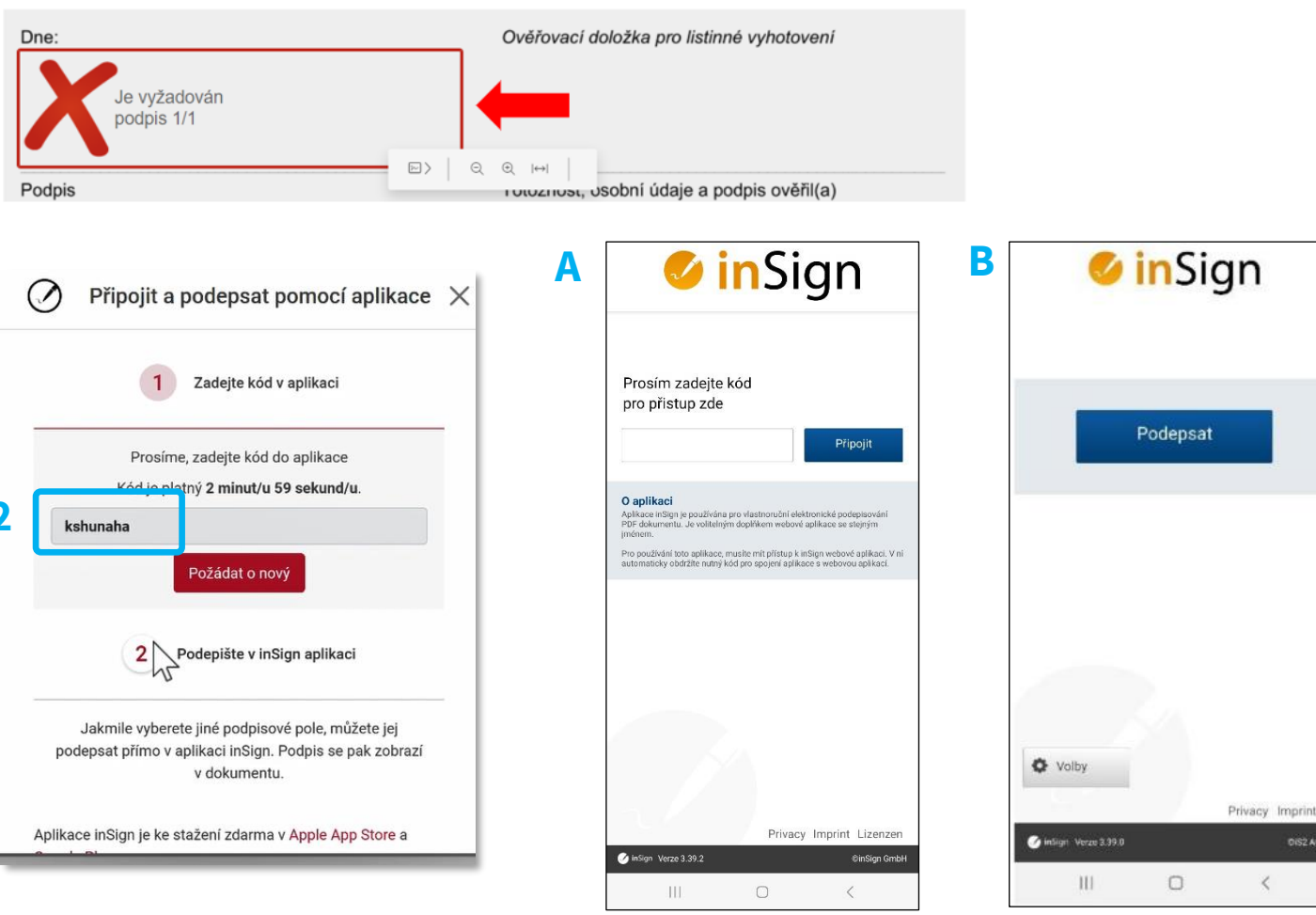

### **Varianta A**

Do pole "*Prosím, zadejte kód pro přístup zde*" zadáme přístupový kód z předchozího [kroku](#page-21-0) a potvrdíme jej tlačítkem "Připojit."

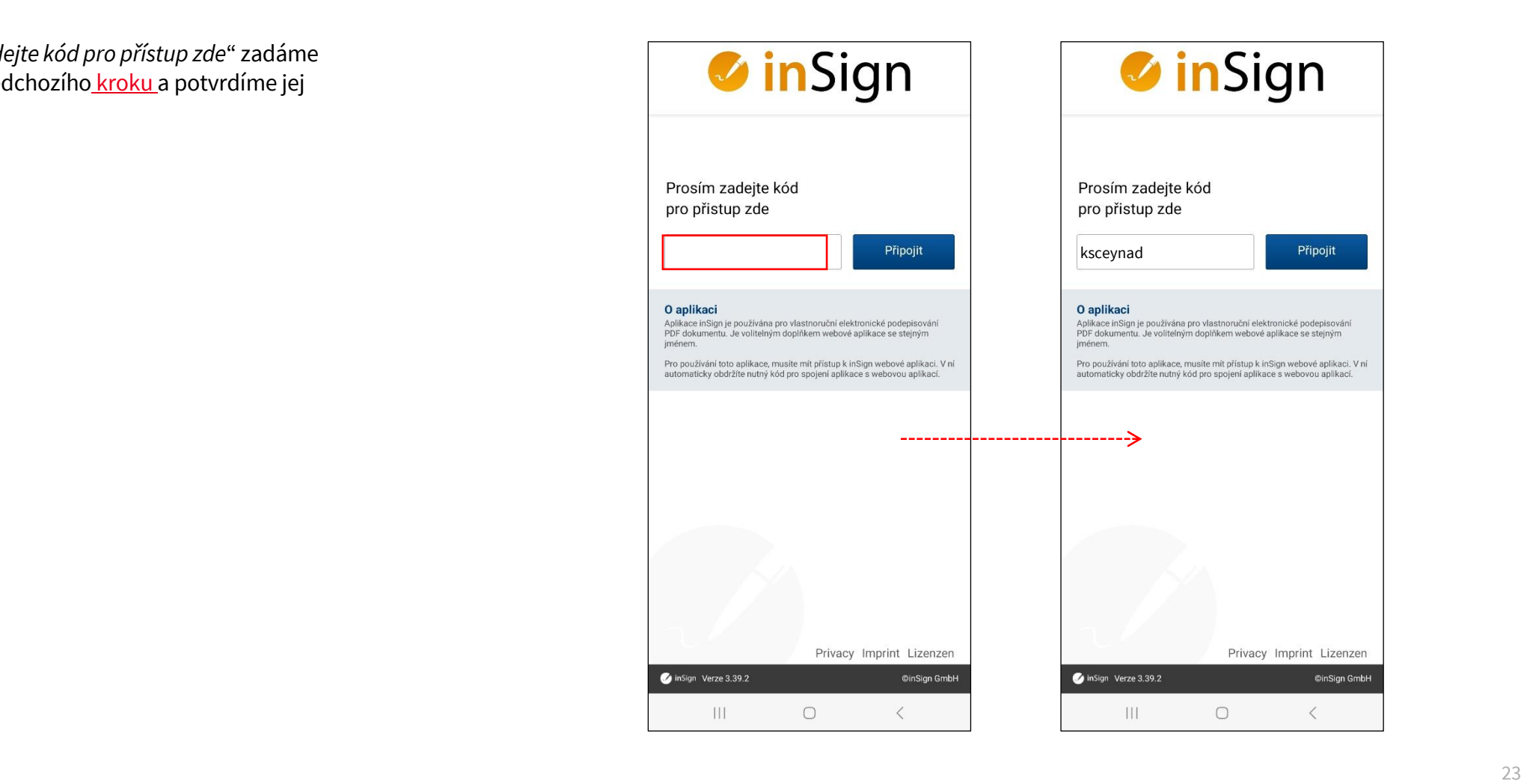

#### **Varianta B**

Stiskneme tlačítko "Volby" a do sekce "Přidání aplikace" opíšeme párovací kód z předchozího [kroku.](#page-21-0) Následně stiskneme tlačítko "Připojit"

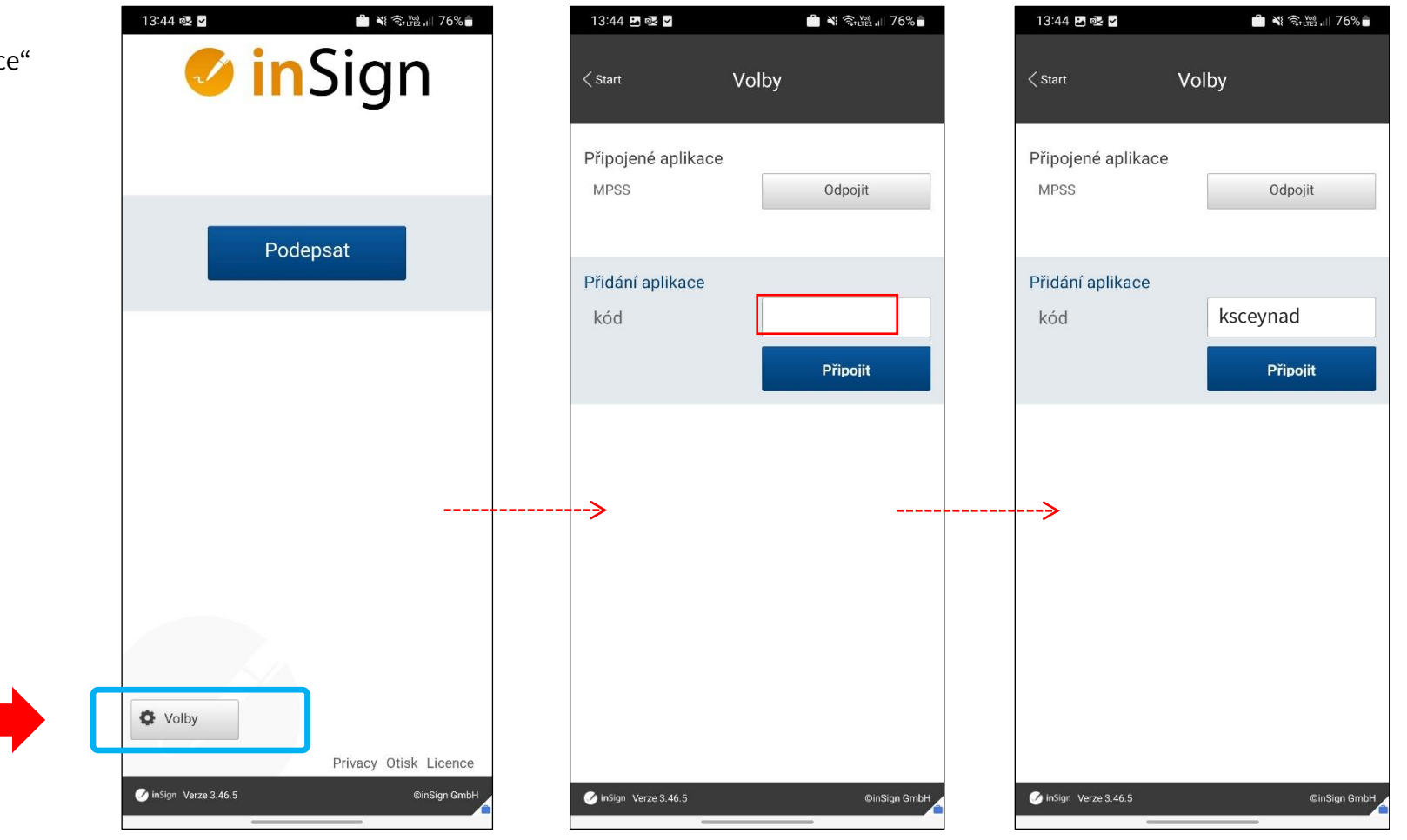

**2**

**3**

#### **Další kroky jsou pro obě varianty stejné**

Pokud spárování mobilní aplikace proběhne korektně, objeví se ve webovém rozhraní obrazovka *"Čekání na podpis"* a v mobilní aplikaci problikne informace *"Připraven k připojení s PC".*

### Čekání na podpis  $\times$ Čekání na podpis z připojeného zařízení (SM-A325F) ... Prosím spusťte aplikaci na Vašem dotykovém zařízení a stiskněte tlačítko "Podepsat". Podpis: JONÁŠ JOSEF PIRKL - dokument 'Žádost o poskytnutí úvěru' (N00000000031608) Číslo procesu: GRCHH5JR42

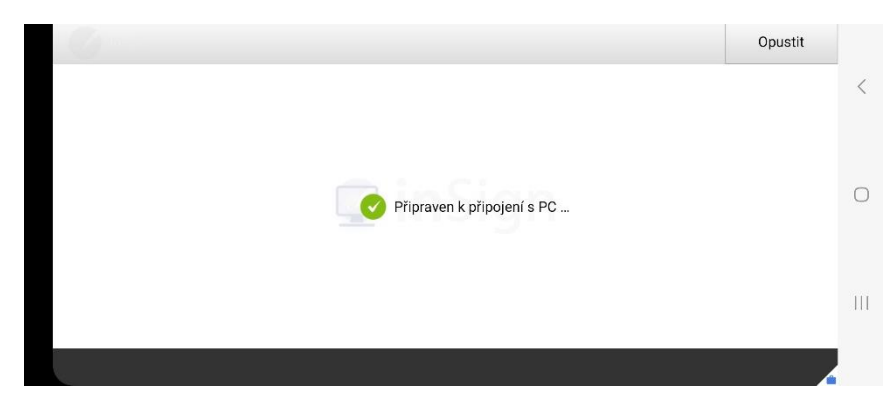

KВ

Následně vyskočí okno *"Souhlas s biometrickým podpisem."* Tento GDPR souhlas musí zákazník vlastnoručně potvrdit volbou "Ano, souhlasím". Tuto akci nesmí provést poradce!

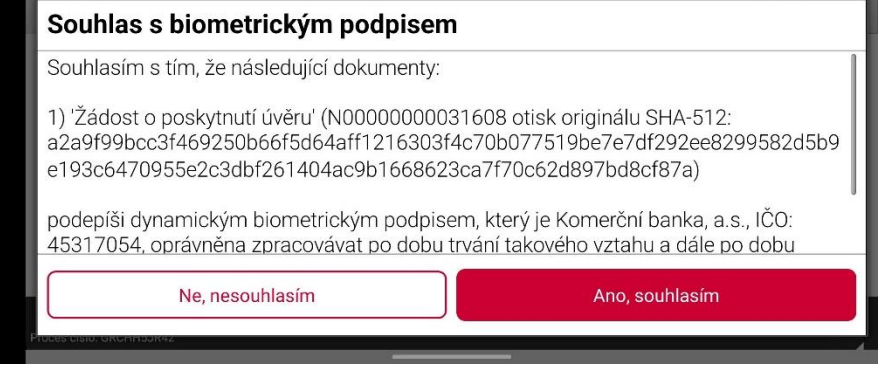

Po odsouhlasení předchozího kroku se zobrazí podpisová obrazovka. Od tohoto kroku lze pokračovat standardním procesem podepisování, stránka 29, krok 10 Podpis na [telefonu poradce](#page-28-0) – 3/4

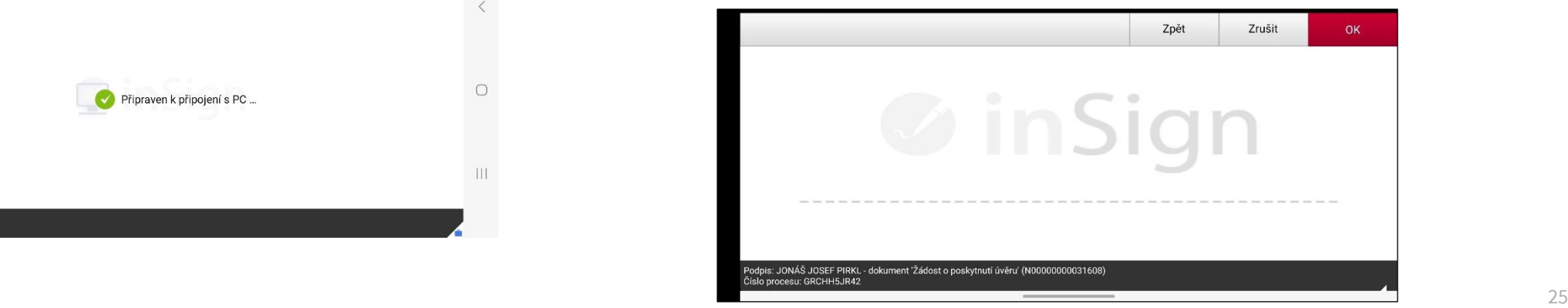

<span id="page-25-0"></span>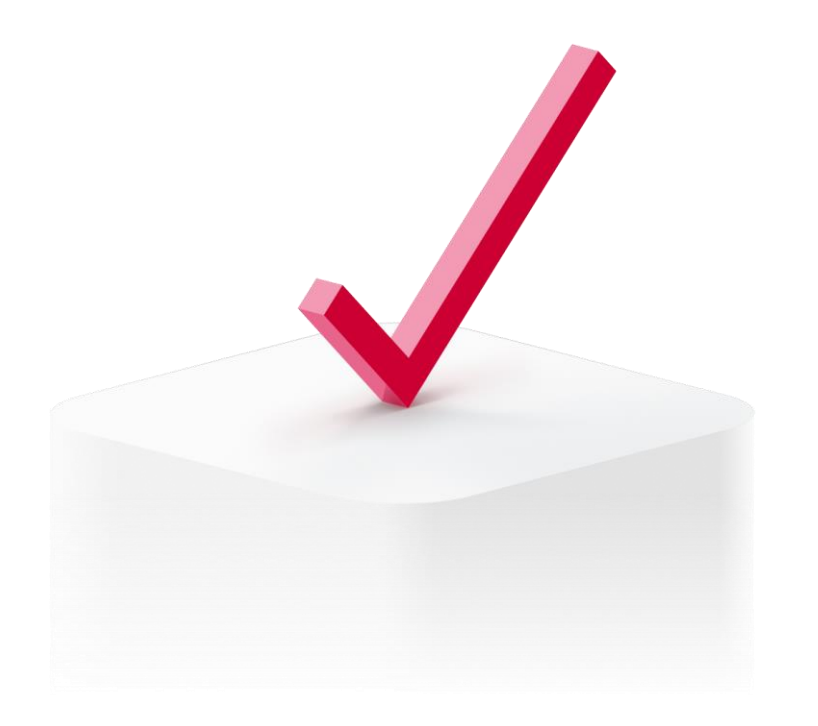

# **Podpis na telefonu poradce**

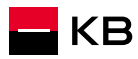

### **Podpis na telefonu poradce – 1/4**

- 1. Zvolím podepisujícího klienta. (Podpis za banku se na dokument připojí automaticky po vyhotovení podpisu posledním podepisujícím klientem.)
- 2. Kliknu na dokument, zvolím "Stáhnout dokument" otevřu dokument v PDF prohlížeči a představím jej klientovi ([viz snímek](#page-19-0) [č.20](#page-19-0))
- 3. Potvrdím, že klient s obsahem dokumentu souhlasí
	- Pokud klient nesouhlasí, stisknu "odmítnout"
- 4. Vyberu podepisovací metodu "Vlastnoručně na telefonu poradce"
- 5. Počkám na stažení dokumentu, odroluji na poslední stránku a kliknu na podpisové pole
- 6. Objeví se hláška s informací "*Čekání na podpis*". V tuto chvíli mohu otevřít mobilní aplikaci InSign

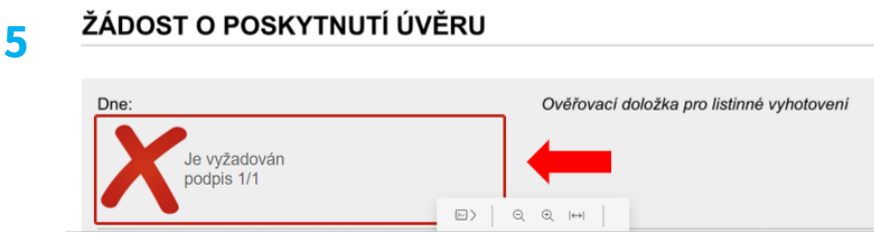

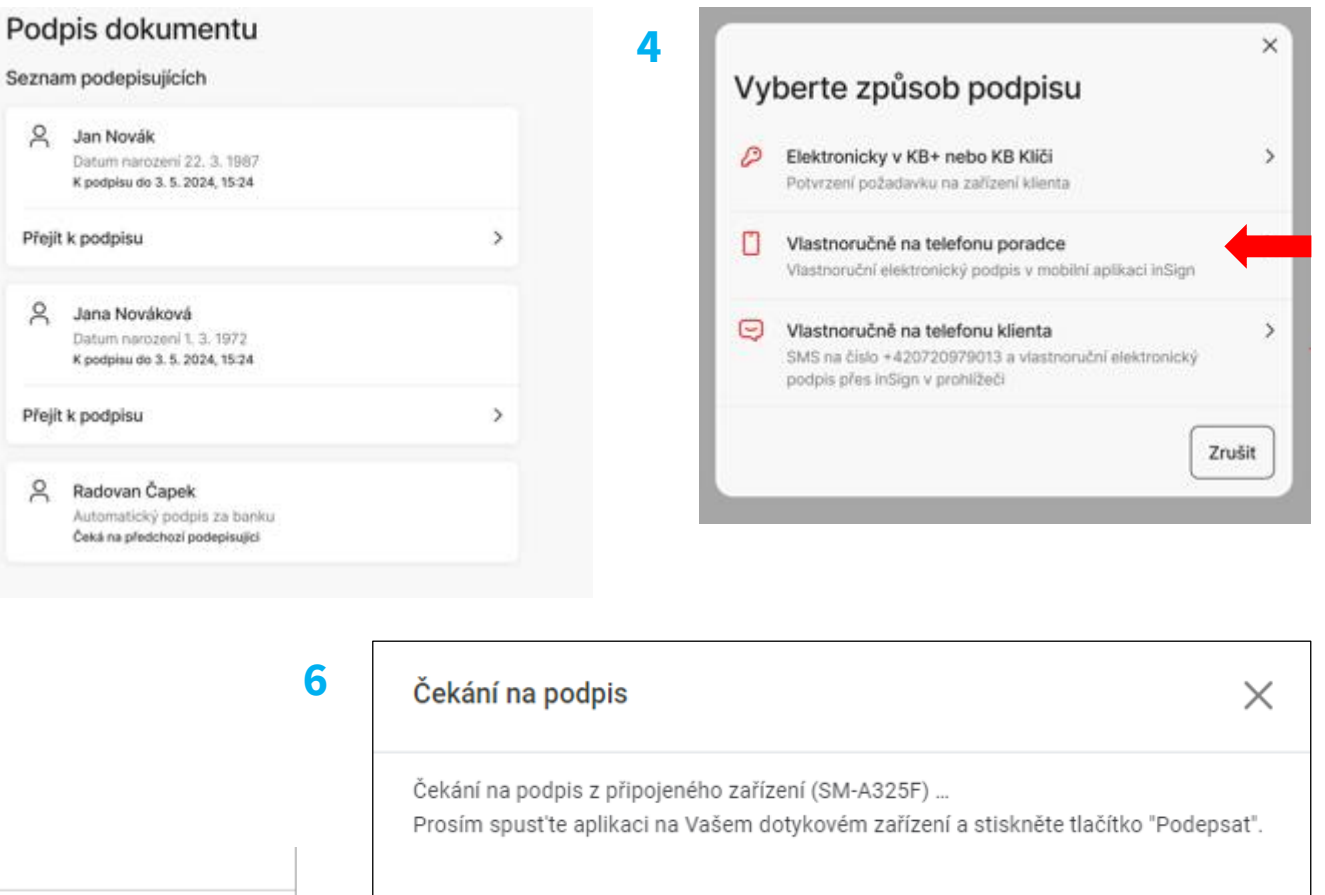

Podpis: JONÁŠ JOSEF PIRKL - dokument 'Žádost o poskytnutí úvěru' (N00000000031608) Číslo procesu: GRCHH5JR42

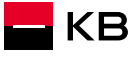

### **Podpis na telefonu poradce – 2/4**

- 7. Pokud mám telefon spárovaný pouze s KB, pokračuji tlačítkem Podepsat**(A)**
	- Pokud mám aplikaci spárovanou s více prostředími,v sekci Aplikace kliknu na rozbalovací nabídku a vyberu možnost **KB VEP PROD.** Po výběru kliknu na tlačítko Podepsat**(B)**
- 8. Pokud synchronizace mobilní aplikace inSign proběhne v pořádku, objeví se na mobilním telefonu hláška *"Připraven k připojení PC".*
- 9. Následně vyskočí informační okno *"Souhlas s biometrickým podpisem."* Tento GDPR souhlas musí zákazník vlastnoručně potvrdit volbou "Ano, souhlasím". Tuto akci nesmí provést poradce!

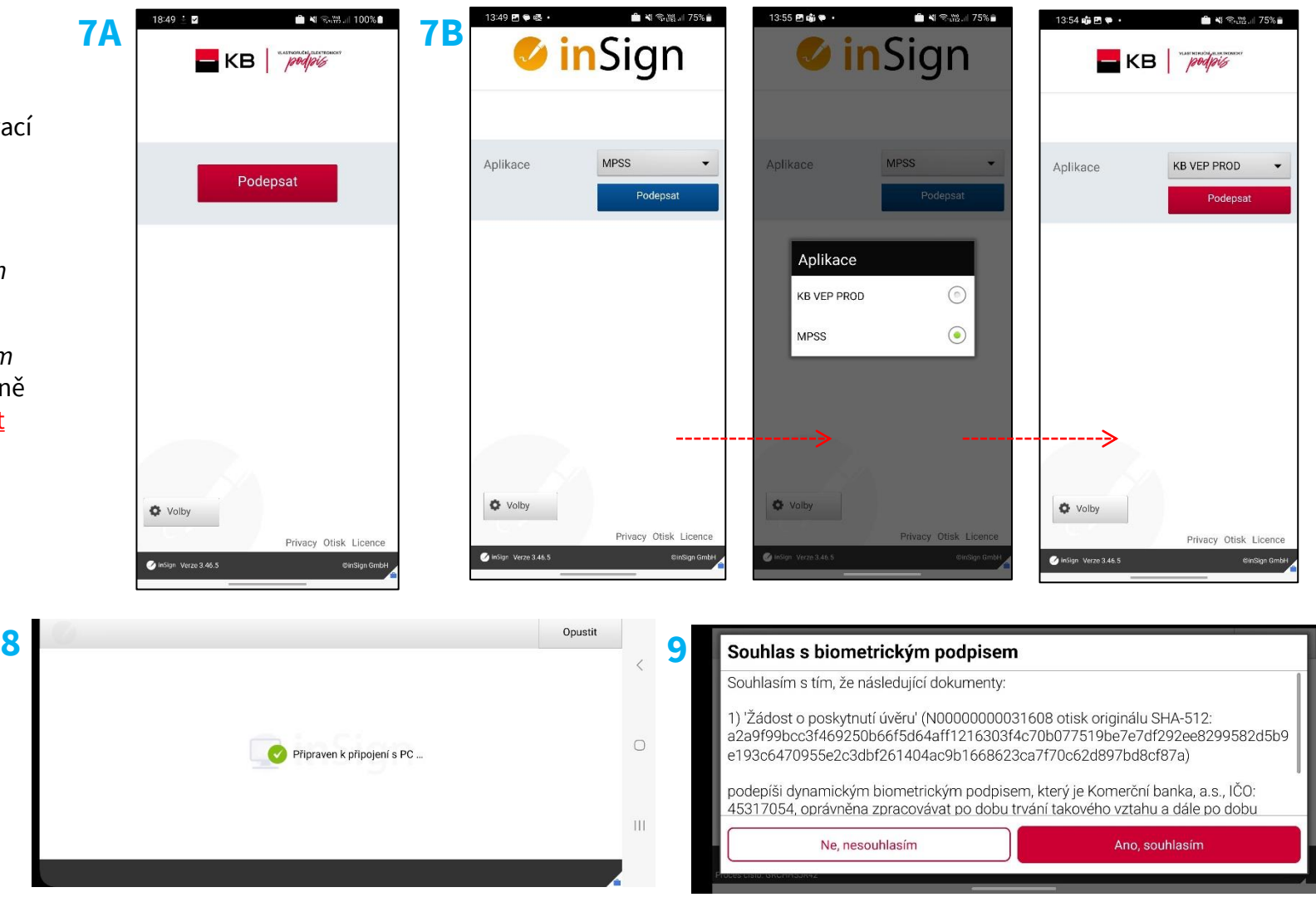

### <span id="page-28-0"></span>**Podpis na telefonu poradce – 3/4**

- 10. Na telefonu se zobrazí podepisovací pole, do tohoto pole klient vyhotoví svůj podpis
	- a) V případě, že je podpis v pořádku, lze jej na mobilním telefonu potvrdit pomocí tlačítka "OK".
	- b) V případě, že je podpis nevyhovující, lze jej vymazat pomocí volby "Zpět" v horním panelu mobilní aplikace a podepsat se znovu
- 11. Pokud proběhne vše v pořádku, objeví se na mobilním telefonu hláška "Podpis úspěšně předán"
- 12. Podpis se přenese do počítače poradce

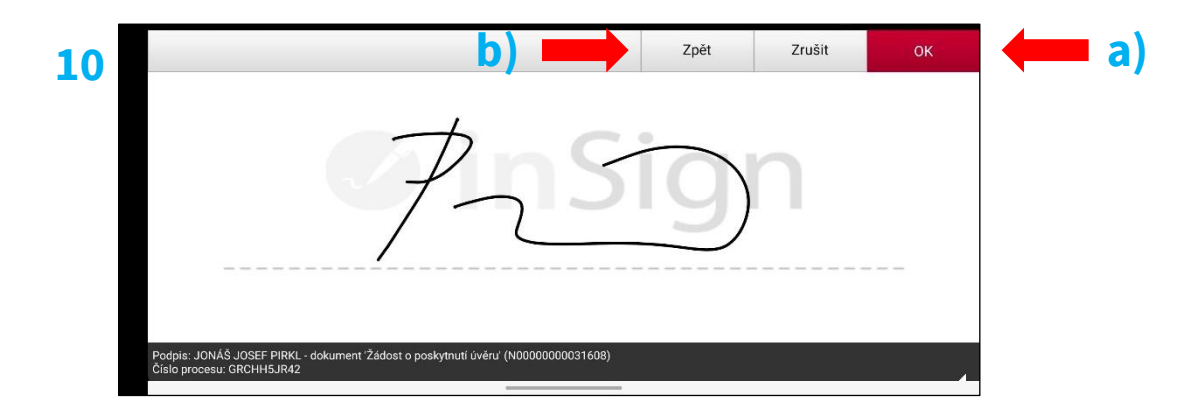

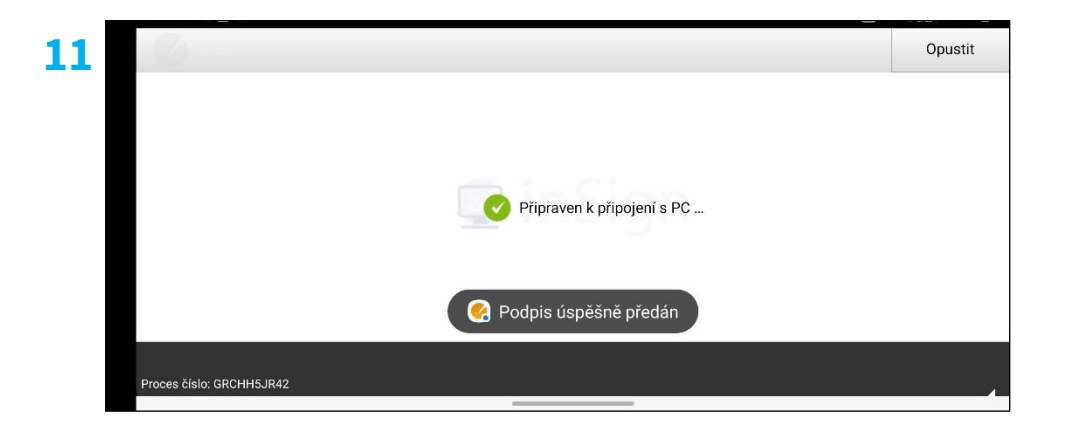

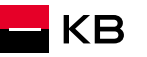

### **Podpis na telefonu poradce – 4/4**

- 13. Po propsání podpisu do podpisového pole dokumentu volba "Akceptovat podpisy" v levém menu aplikace zčervená. Pokud menu nevidím, otevřu jej vlevo nahoře, viz obrázek a akceptuji podpis
	- a) Pokud podpis není v pořádku, mohu jej vymazat pomocí tlačítka "Vymazat podpisy" a proceduru zopakovat
	- b) Celé podepisování mohu také úplně zrušit pomocí volby "Zrušit podepisování"
- 14. Po Akceptaci podpisu pomocí volby "Akceptovat podpisy" potvrdím okno Dokončení podpisového případu a dokumenty se uloží
- 15. Následně se vrátím na přehled podpisů, vidím obchody již podepsané a nepodepsané a celou proceduru opakuji, dokud nejsou podepsaní všichni žadatelé.
- 16. (*Podpis za banku se připojí automaticky po podpisu všemi žadateli*)

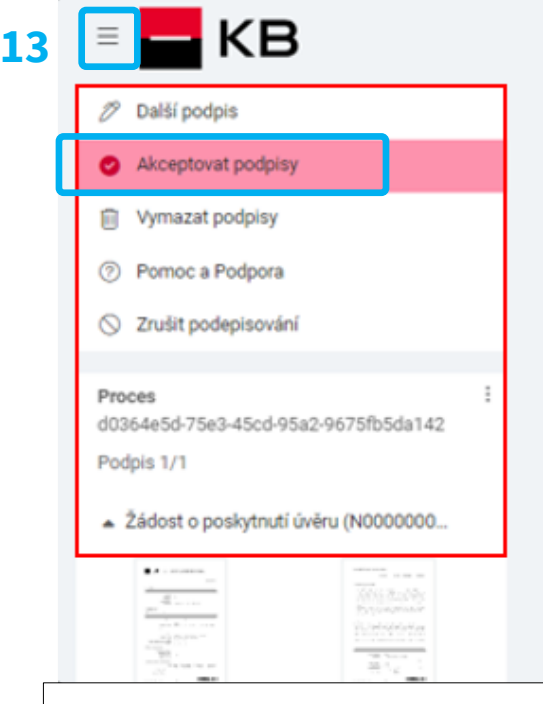

**14**

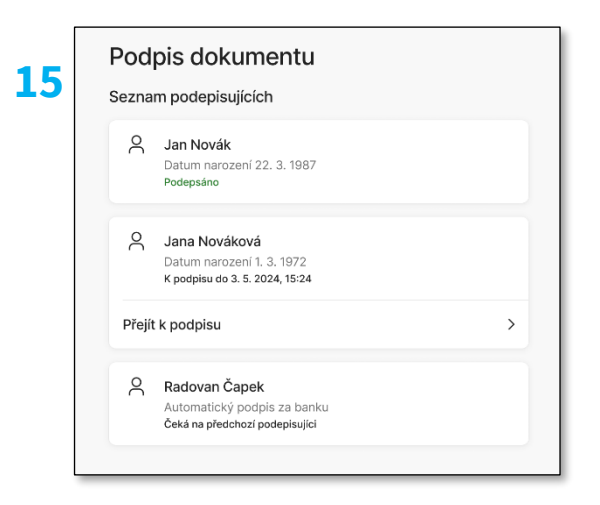

#### Dokončení podpisového případu {d0364e5d-75e3-45cd-95a2-9675fb5da142}

X

Klient podepsal dokumenty pod mým přímým dohledem a podpisy splňují pravidla pro podepisování vlastnoručním elektronickým podpisem. Bankovní poradci a poradci KB Poradenství najdou tato pravidla v INS 04-032. Poradci externí distribuce KB je najdou na extranetu.

Klient byl poučen, že až dokumenty podepíšou všechny strany, najdou je v KB+ v sekci Dokumenty nebo na svém kontaktním e-mailu.

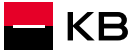

<span id="page-30-0"></span>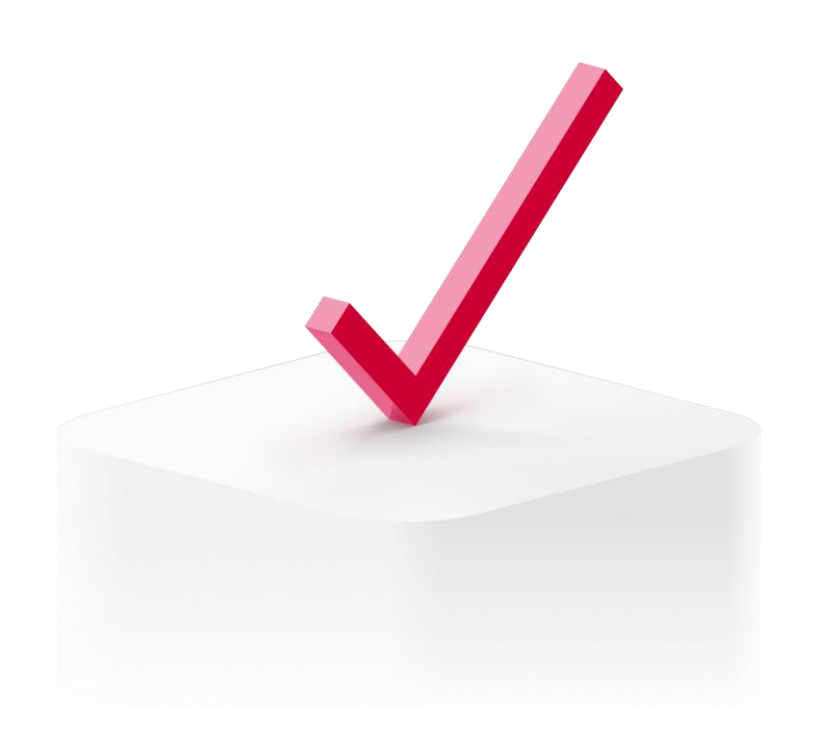

# **Podpis KB Klíčem**

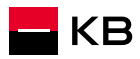

### **Podpis KB klíčem – 1/2**

- 1. Zvolím podepisujícího klienta (*Podpis za banku se na dokument připojí automaticky po vyhotovení podpisu posledním podepisujícím klientem* )
- 2. Kliknu na dokument, zvolím "*Stáhnout dokument*" otevřu dokument v PDF prohlížeči a představím jej klientovi [\(viz](#page-19-0)  [snímek č.20](#page-19-0) )
- 3. Po seznámení s dokumentem klientovi přečteme potvrzení uvedené pod názvem dokumentu a požádáme ho o vyslovení souhlasu. Následně klikáme na tlačítko "*Podepsat*" a přecházíme k výběru podpisové metody. Pokud chceme celý podpisový případ zrušit, zvolíme tlačítko "*Odmítnout*".
- 4. Vyberu podepisovací metodu Elektronicky v KB+ nebo KB Klíči
- 5. Informace o podepisování se přenese do KB klíče klienta
- **6. Klient** na svém telefonu v KB klíči potvrdí, že byl s dokumentem seznámen a následně svým PINem stvrdí podepsání dokumentu

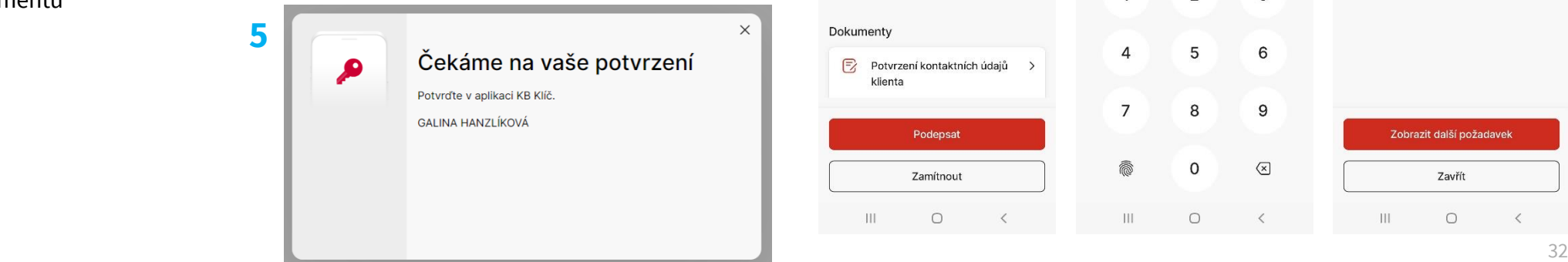

**1**

Podpis dokumentu

Seznam podepisujících

Jan Novák Datum narození 22, 3, 1987

Jana Nováková Datum narození 1, 3, 1972 K podpisu do 3, 5, 2024, 15:24

Radovan Čapek

Automatický podpis za banku Čeká na předchozí podepisující

Přejít k podpisu

Přejít k podpisu

K podpisu do 3, 5, 2024, 15:24

 $\Omega$ 

 $\alpha$ 

 $\beta$ 

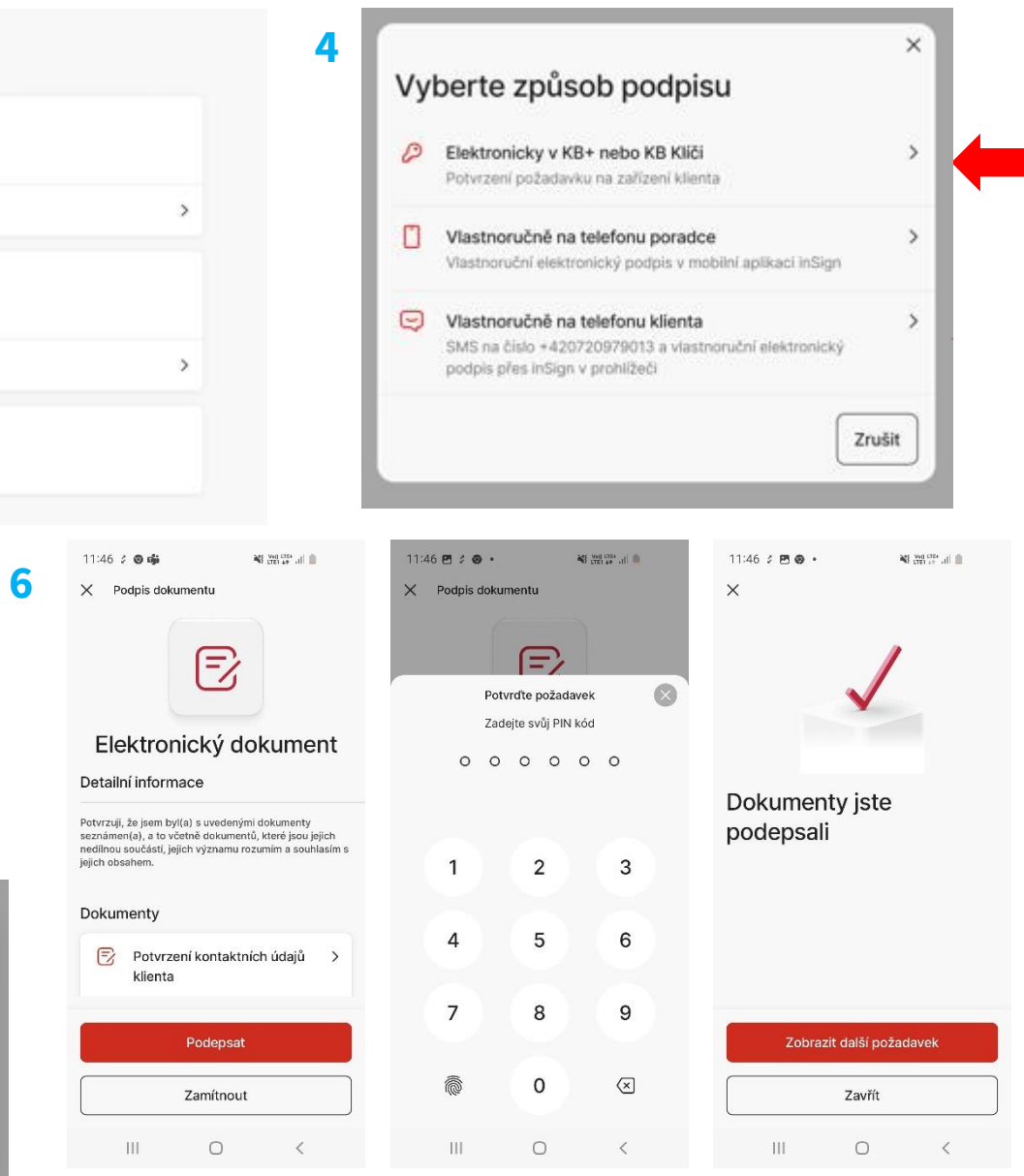

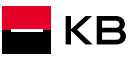

### **Podpis KB klíčem – 2/2**

- 7. Po chvíli dojde k synchronizaci podpisu a na počítači Poradce se v okně u podpisovaného klienta objeví stav Podepsáno
- 8. Pokud dokument podpisoval pouze jeden klient, nebo se jednalo o posledního podepisujícího na daném dokumentu, tak se zároveň zobrazí i upozornění, že byl dokument podepsán všemi podepisujícími
- 9. Celou proceduru opakuji, dokud nejsou podepsaní všichni žadatelé.
- 10. (*Podpis za banku se připojí automaticky po podpisu všemi žadateli*)

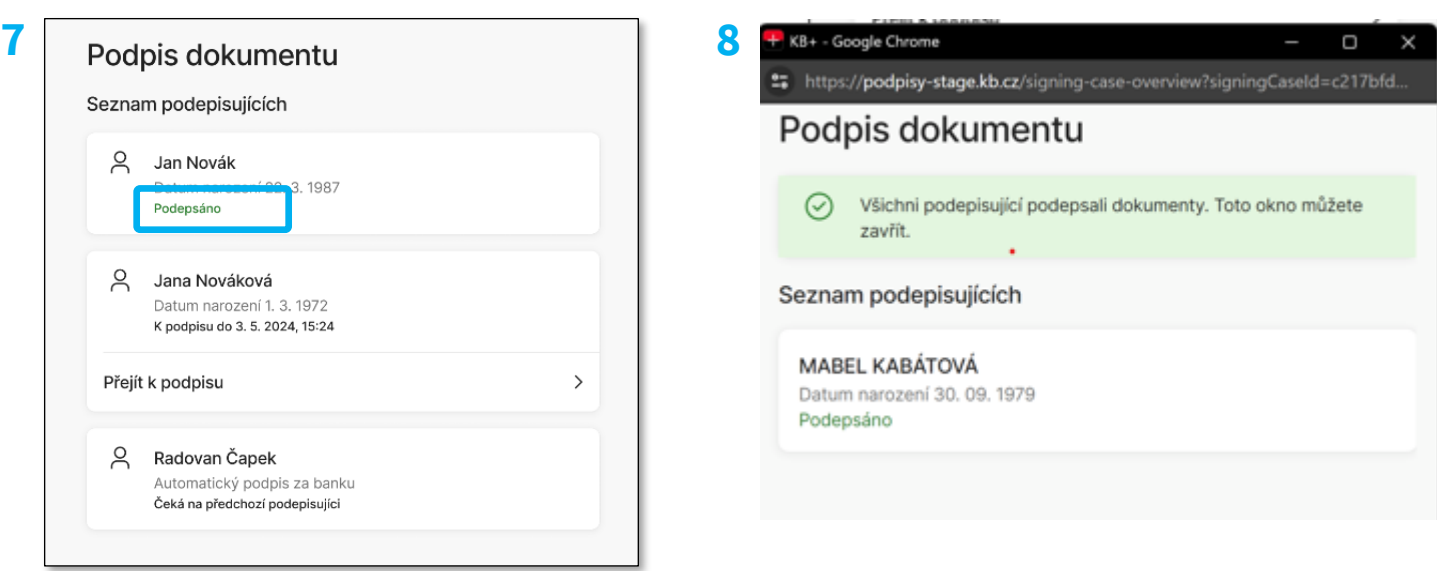

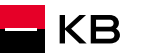

<span id="page-33-0"></span>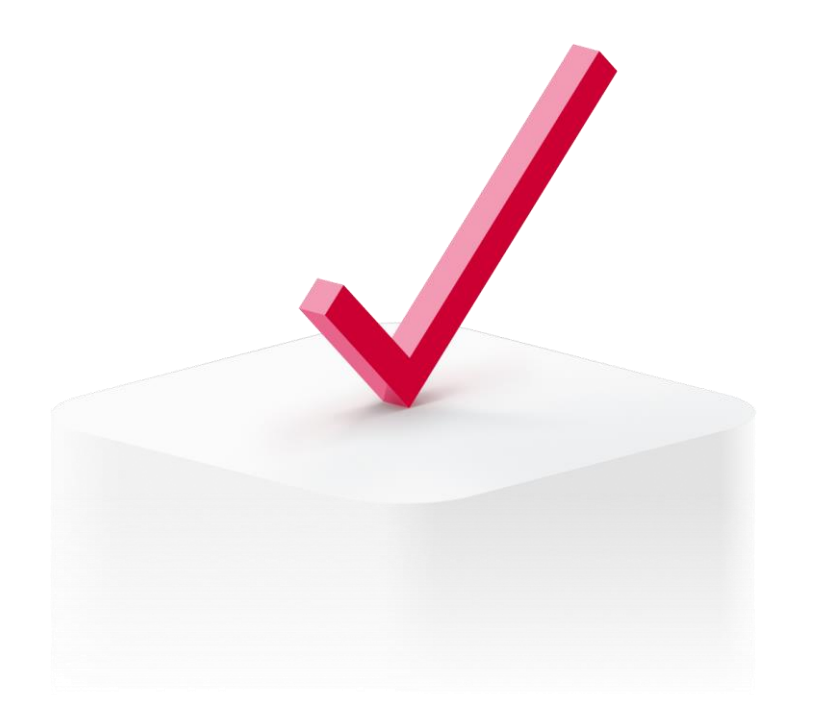

# **Podpis na telefonu klienta (SMS odkaz)**

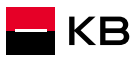

### **Podpis na telefonu klienta (SMS) – 1/3**

- 1. Zvolím podepisujícího klienta (Podpis za banku se na dokument připojí automaticky po vyhotovení podpisu posledním podepisujícím klientem.)
- 2. Kliknu na dokument, zvolím "Stáhnout dokument" otevřu dokument v PDF prohlížeči a představím jej klientovi ([viz snímek](#page-19-0) <u>[č.20](#page-19-0)</u>)
- 3. Po seznámení s dokumentem klientovi přečteme potvrzení uvedené pod názvem dokumentu a požádáme ho o vyslovení souhlasu. Následně klikáme na tlačítko "*Podepsat*" a přecházíme k výběru podpisové metody. Pokud chceme celý podpisový případ zrušit, zvolíme tlačítko "*Odmítnout*".
- 4. Vyberu podepisovací metodu "Vlastnoručně na telefonu klienta"
- 5. Počkám na stažení dokumentu, odroluji na poslední stránku a kliknu na podpisové pole
- 6. Objeví se nové okno "Podepsání dokumentu přes odkaz v SMS. Zkontroluji telefonní číslo klienta a odešlu SMS tlačítkem Odeslat SMS
- 7. Po úspěšném odeslání SMS klientovi se v horní části obrazovky objeví zpráva *"Hotovo! SMS byla úspěšně odeslána!"*
	- ŽÁDOST O POSKYTNUTÍ ÚVĚRU

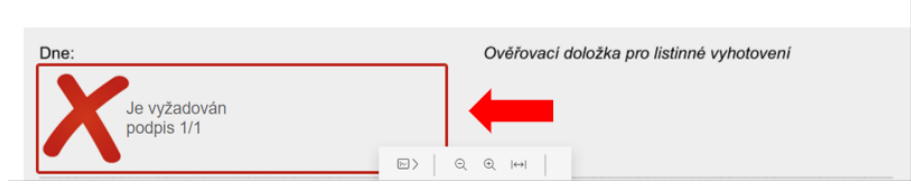

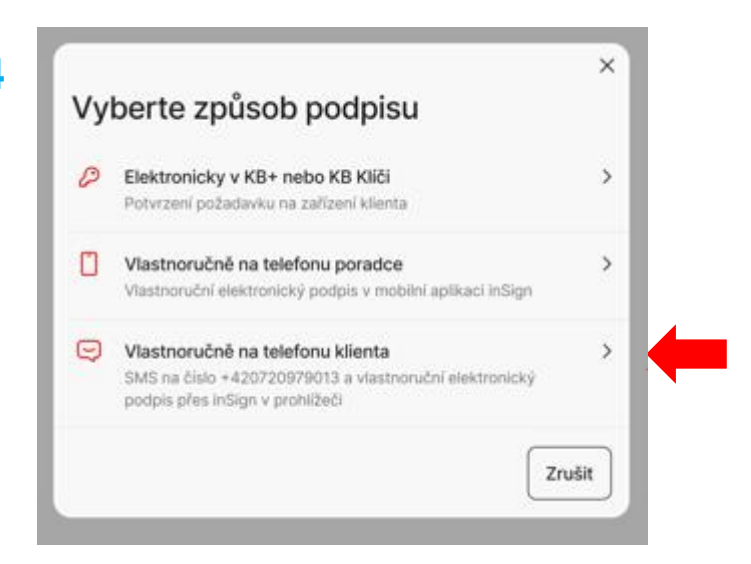

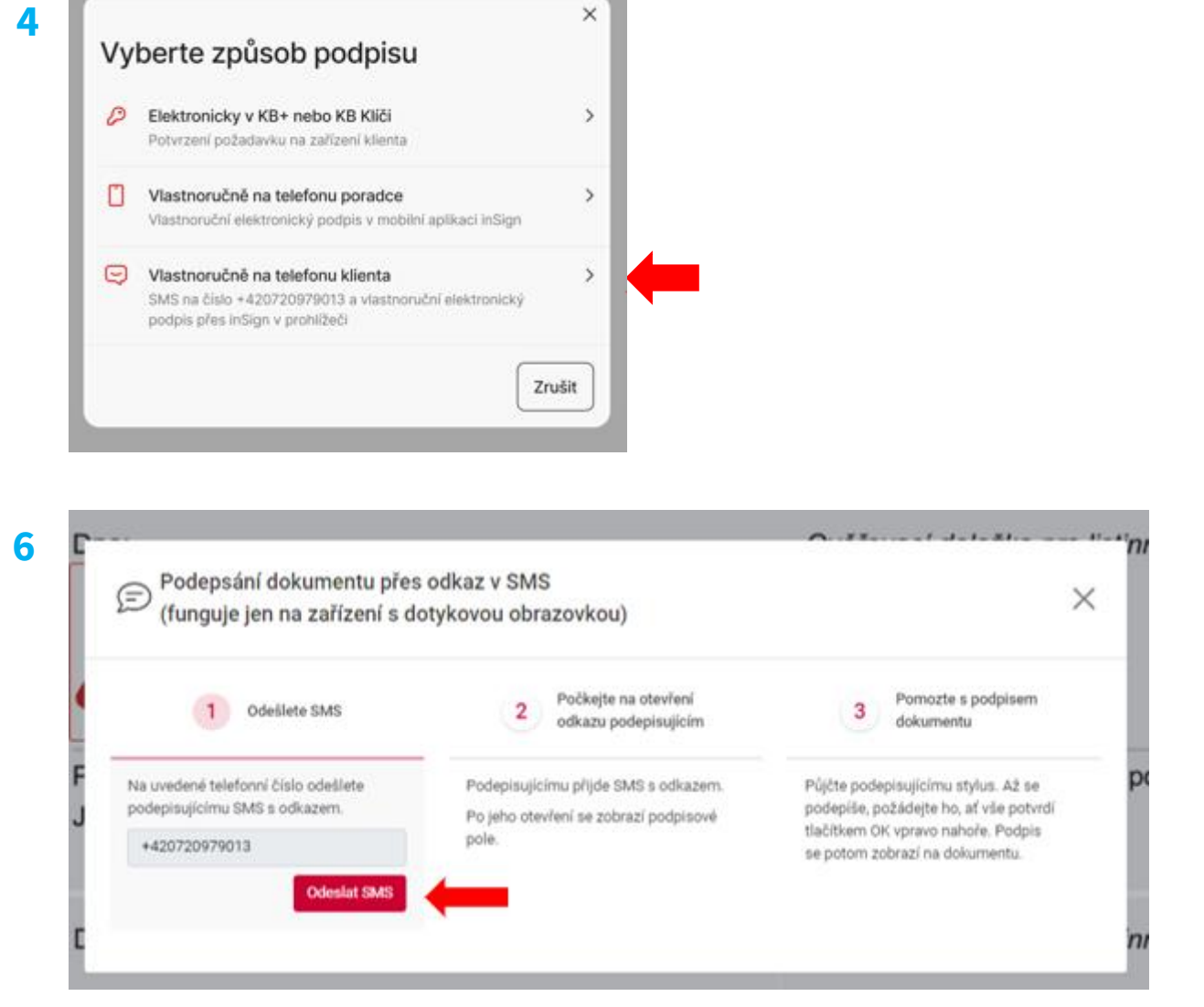

**5**

### **Podpis na telefonu klienta (SMS) – 2/3**

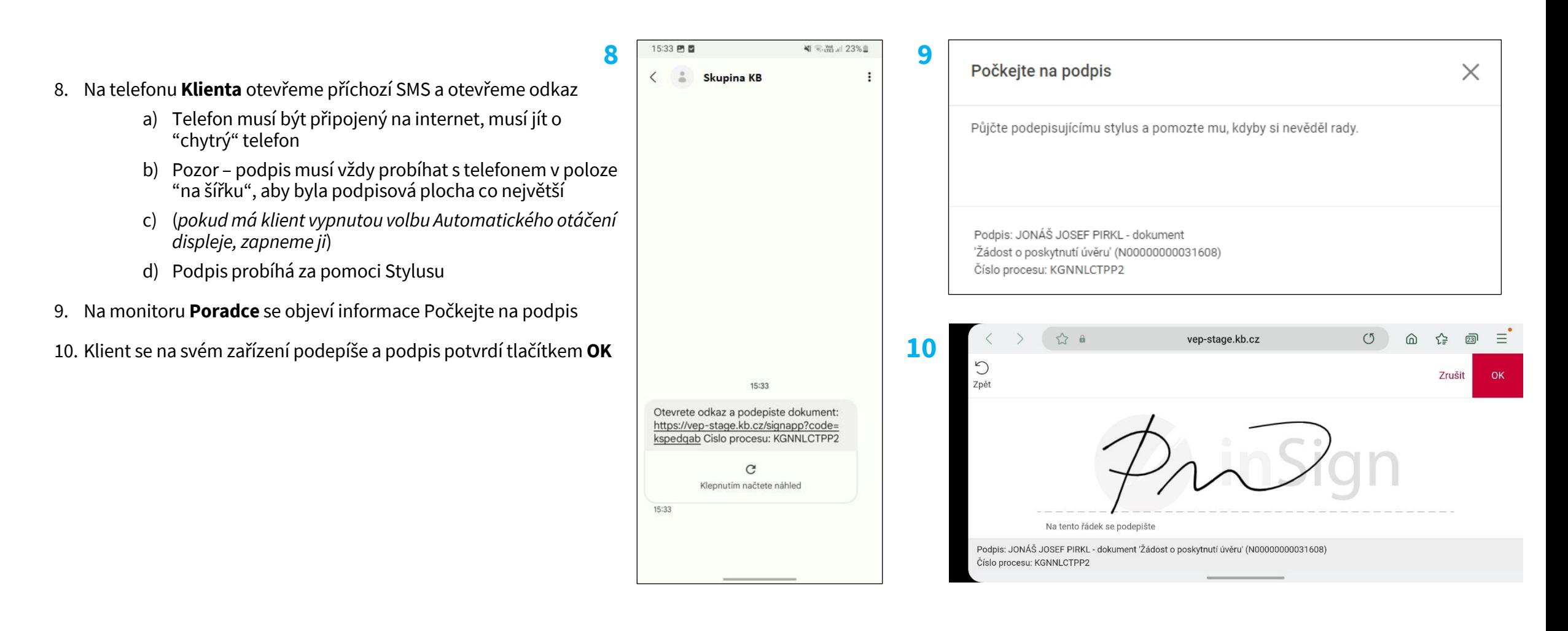

### **Podpis na telefonu klienta (SMS) – 3/3**

- 11. Po propsání podpisu do podpisového pole dokumentu volba "Akceptovat podpisy" v levém menu aplikace zčervená. Pokud menu nevidím, otevřu jej vlevo nahoře, viz obrázek a akceptuji podpis
	- a) Pokud podpis není v pořádku, mohu jej vymazat pomocí tlačítka "Vymazat podpisy" a proceduru zopakovat
	- b) Celé podepisování mohu také úplně zrušit pomocí volby "Zrušit podepisování"
- 12. Po Akceptaci podpisu pomocí volby "Akceptovat podpisy" potvrdím okno Dokončení podpisového případu a dokumenty se uloží
- 13. V tento moment je možné ukončit podepisování na telefonu **Klienta.**  Na displeji mobilního telefonu klienta objeví dialogové okno *"Nic dalšího už není potřeba. Toto okno už můžete zavřít"*. Požádáme klienta, aby stiskl tlačítko *"Zavřít" .*
- 14. Následně se vrátím na přehled podpisů, vidím již podepsané a nepodepsané dokumenty a celou proceduru opakuji, dokud nejsou podepsaní všichni žadatelé. Případně se mohu k dalším podpisům vrátit později
- 15. (*Podpis za banku se připojí automaticky po podpisu všemi žadateli* )

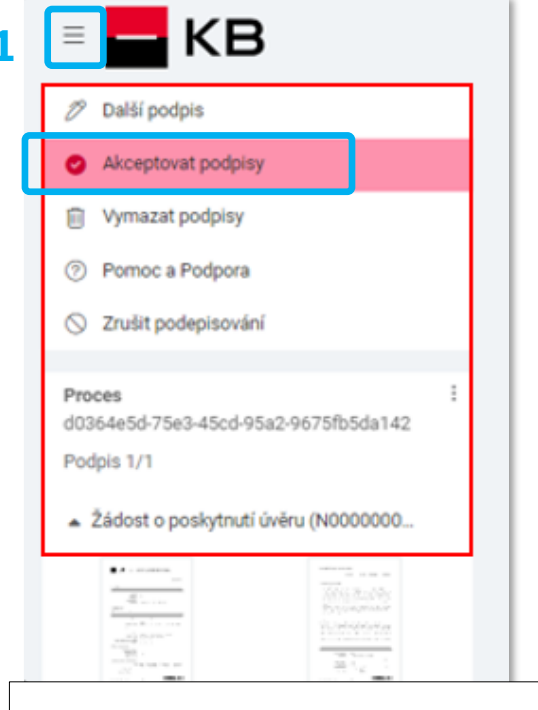

**12**

**11**

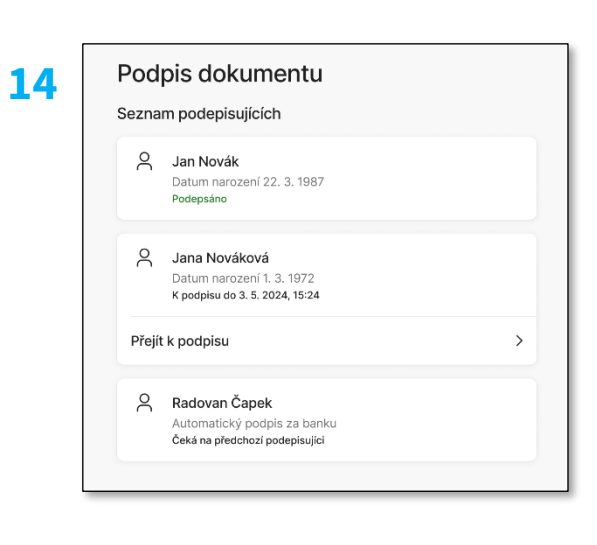

#### Dokončení podpisového případu {d0364e5d-75e3-45cd-95a2-9675fb5da142}

X

Klient podepsal dokumenty pod mým přímým dohledem a podpisy splňují pravidla pro podepisování vlastnoručním elektronickým podpisem. Bankovní poradci a poradci KB Poradenství najdou tato pravidla v INS 04-032. Poradci externí distribuce KB je najdou na extranetu.

Klient byl poučen, že až dokumenty podepíšou všechny strany, najdou je v KB+ v sekci Dokumenty nebo na svém kontaktním e-mailu.

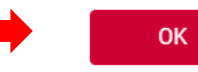

<span id="page-37-0"></span>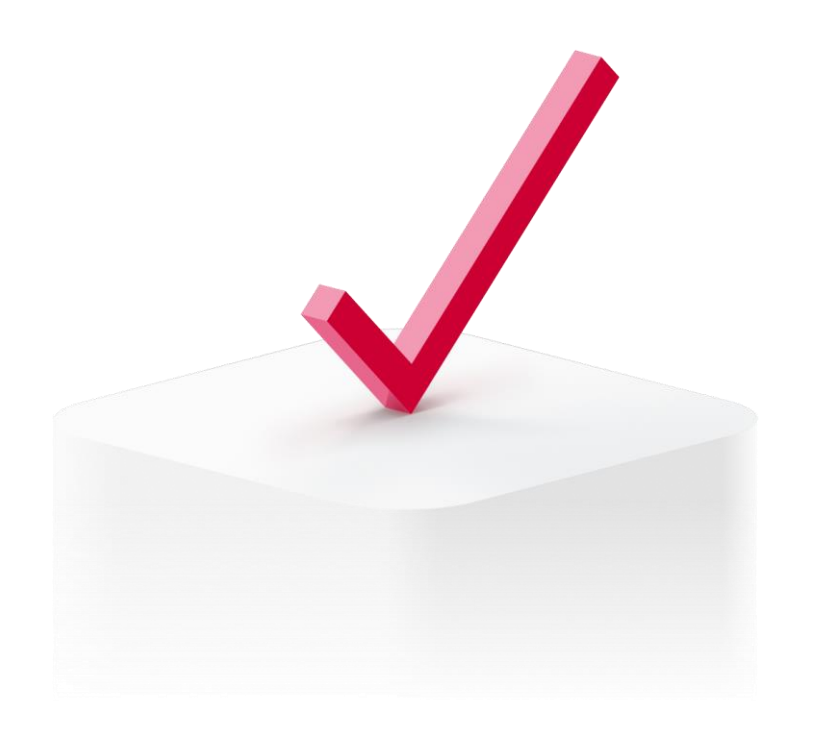

# **Zřízení KB identity pro neklienta**

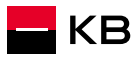

### **Jak získám KB identitu 1/7**

Pokud žadatel nevlastní KB klíč, může si jej on-line zřídit dle přiloženého postupu prostřednictvím aplikace **KB+**

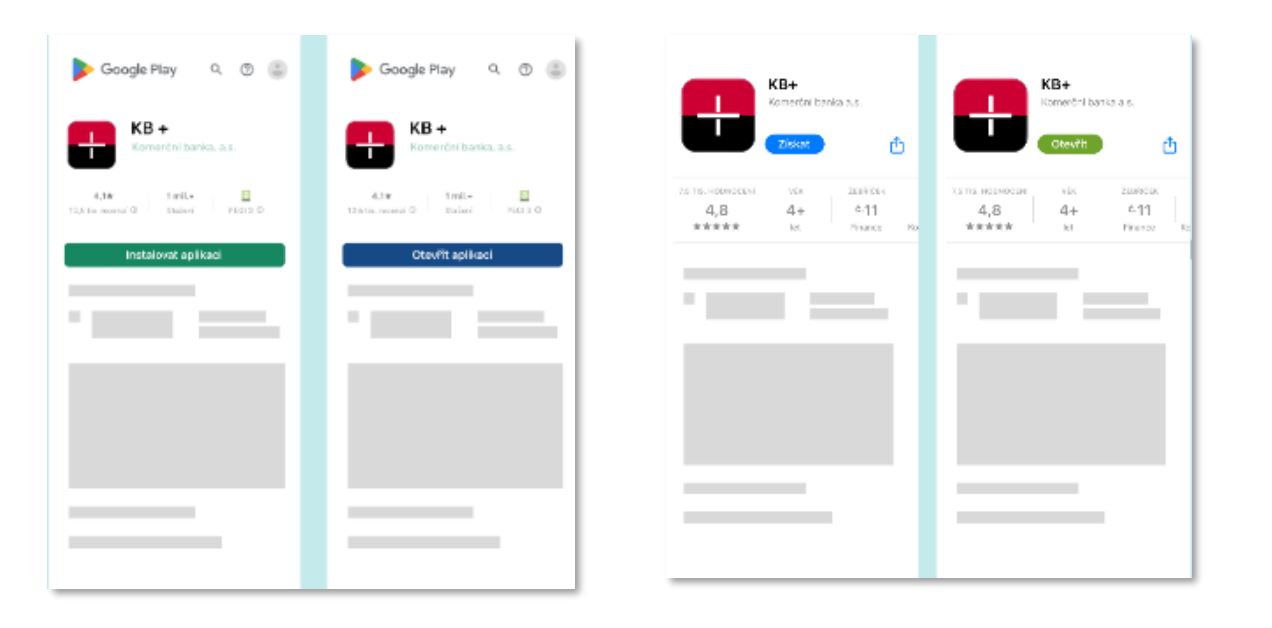

### Prostřednictvím Google Play nebo Apple Storestáhnu aplikaci **KB+**

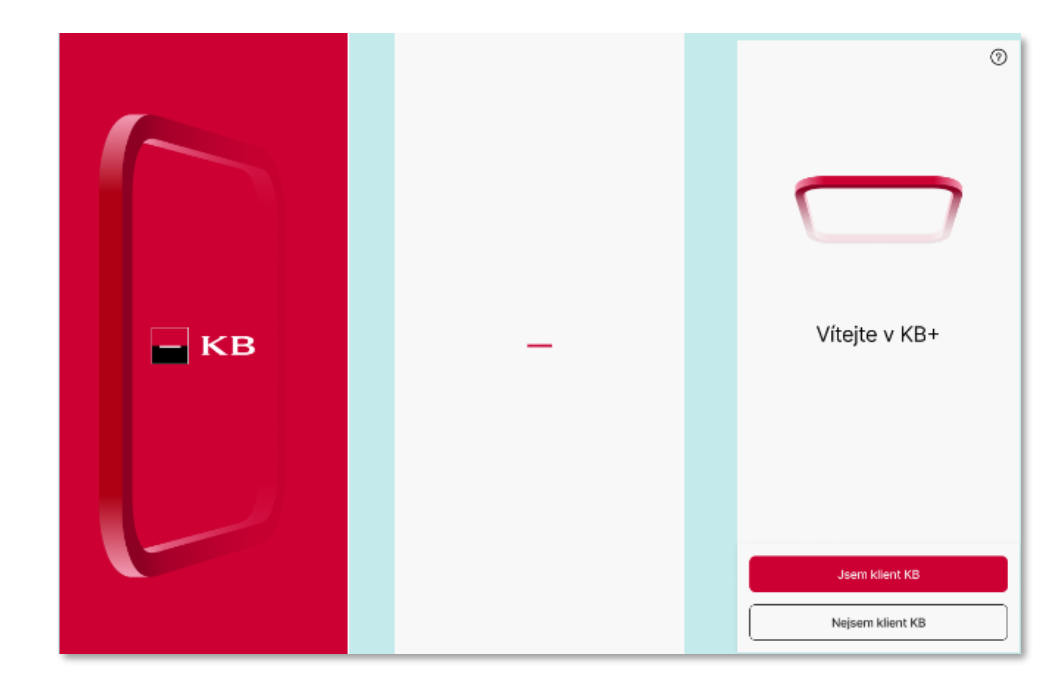

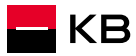

### **Jak získám KB identitu 2/7**

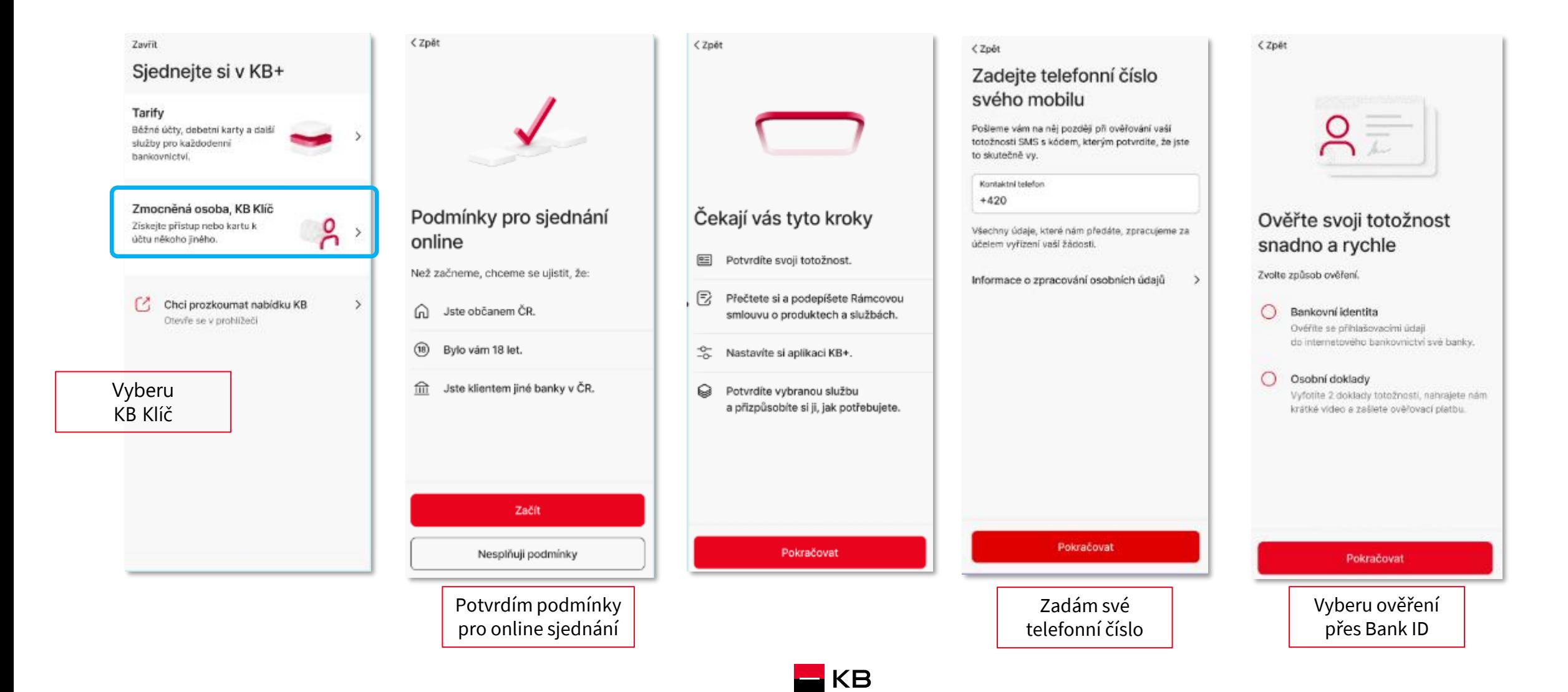

## **Jak získám KB identitu 3/7**

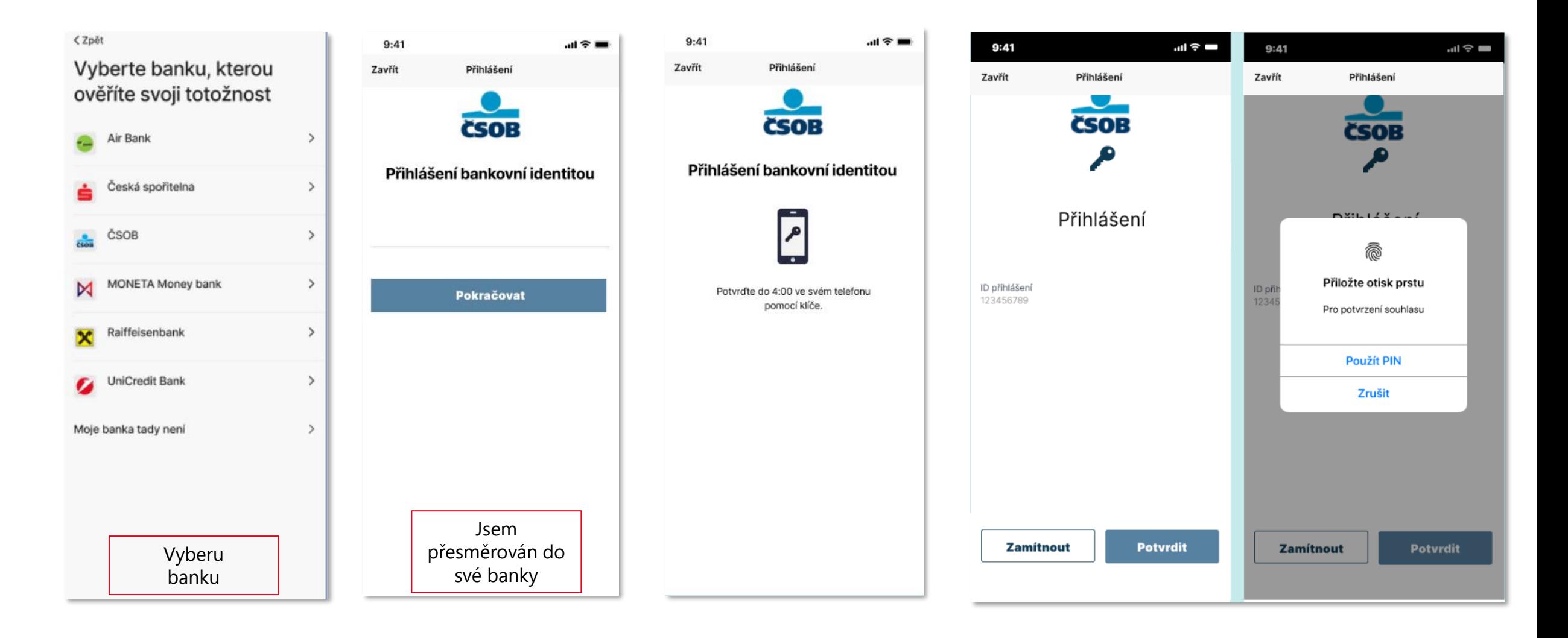

## **Jak získám KB identitu 4/7**

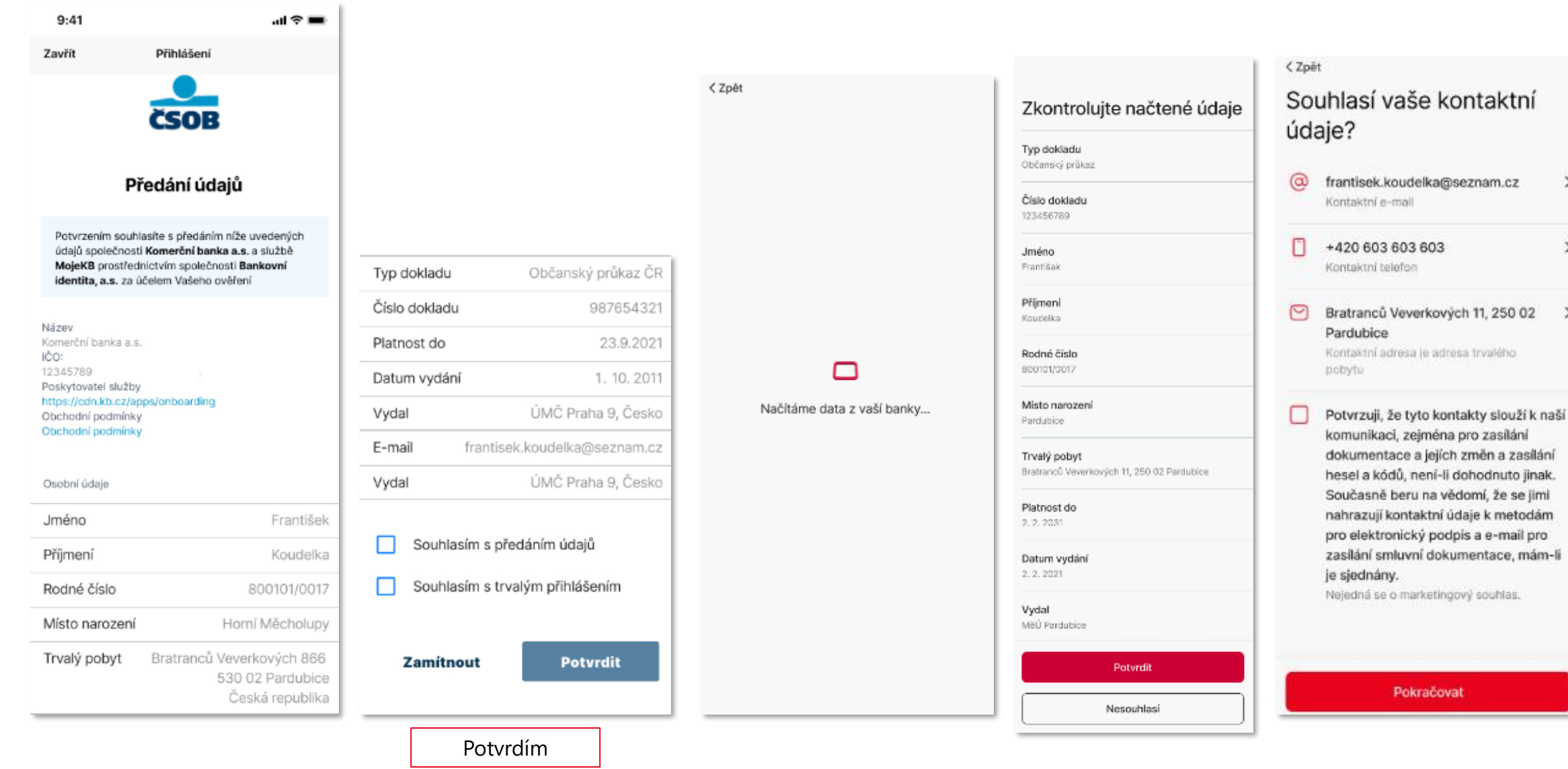

 $\rightarrow$ 

 $\rightarrow$ 

 $\rightarrow$ 

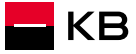

### **Jak získám KB identitu 5/7**

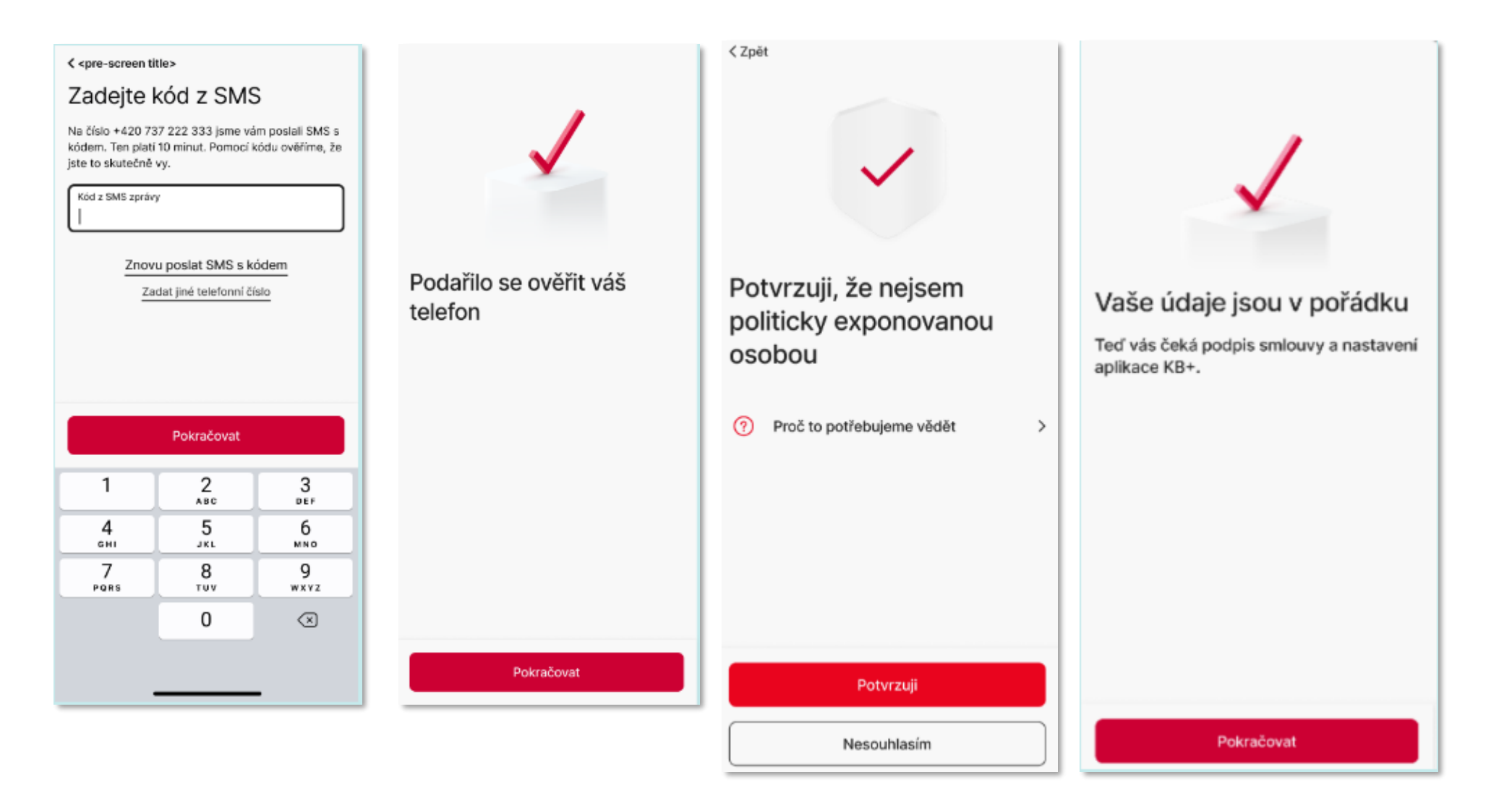

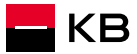

### **Jak získám KB identitu 6/7**

Podmínky produktů a služeb a další  $\Omega$ související dokumenty jsme vám poslali na František.Koudelka@seznam.cz.

### Rámcová smlouva o produktech a službách

Tímto s námi uzavíráte Rámcovou smlouvu o produktech a službách č. ........... (dále jen "Rámoovásmlouva\*).

#### Rámcová smlouva

Uzavřením Rámcové smlouvy si sjednáváte tyto služby:

- · Internetové bankovnictví Moje KB v mobilní i webové aplikaci.
- · Metody pro identifikaci, autentizaci a Elektronický podpis, které si můžete aktivovat způsoby uvedenými v Podmínkách produktů a služeb.
- · Bankovní identitu KB.

Rámcová smlouva vám dále umožňuje na základě dílčích smluv jednoduché sjednávání a spravování bankovních produktů uvedených v Podmínkách produktů a služeb, zejména běžných účtů, spořících účtů a debetních karet.

Další bankovní produkty a služby neuvedené v Podmínkách produktů a služeb můžete sjednávat a spravovat v internetovém bankovníctví Moje KB podle naší aktuální nabídky.

#### Vaše prohlášení

Podpisem Rámcové smlouvy potvrzujete, že: · berete na vědomí, že nejen Rámcová smlouva.

#### <Zpět

### Teď je čas na podpis

 $\mathbb{E}$ Rámcová smlouva Zobrazeno

Podmínky produktů a služeb a další související dokumenty

Podpísem potvrzují, že obsahu Rámcové smlouvy i dalších souvisejících dokumentů, které mi byly zaslány na kontaktní e-mail, včetně informace o systému pojištění mých vkladů, rozumím a souhlasím s nimi. Beru na vědomí, že produkty jsou ve zkušebním provozu s dočasně omezenými funkcemi.

Jaká omezení má zkušební provoz

# Podepsat Pokračovat

KB

 $\rightarrow$ 

 $\rightarrow$ 

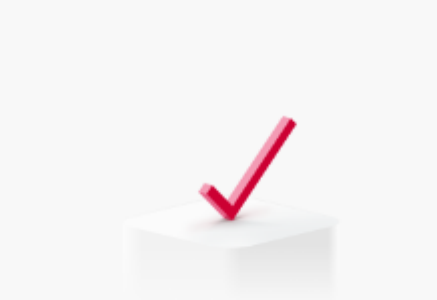

### Odteď jste naším klientem

Teď si nastavíte aplikaci a přístupové údaje k online bankovnictví KB+.

### **Jak získám KB identitu 7/7**

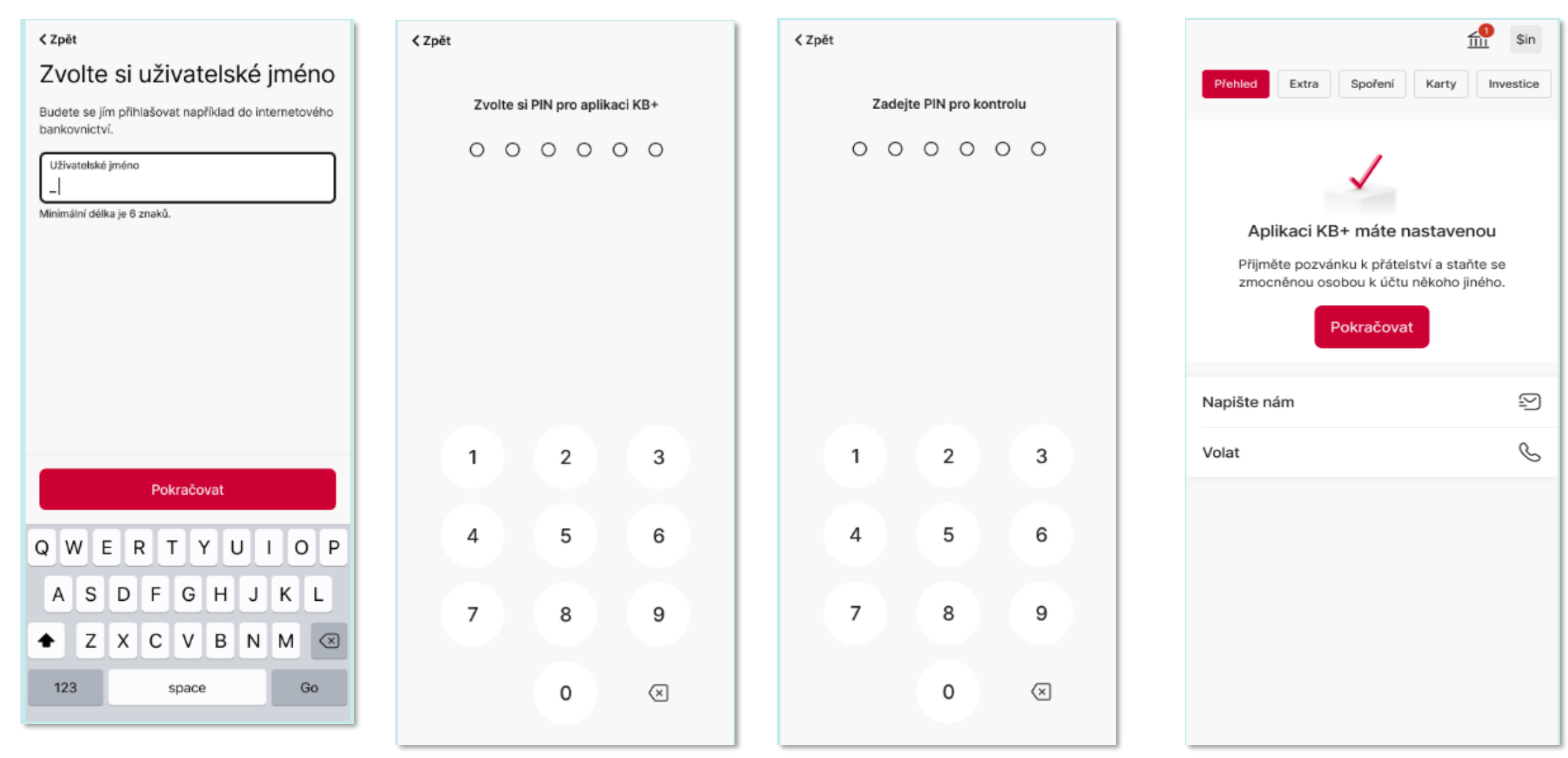

<span id="page-45-0"></span>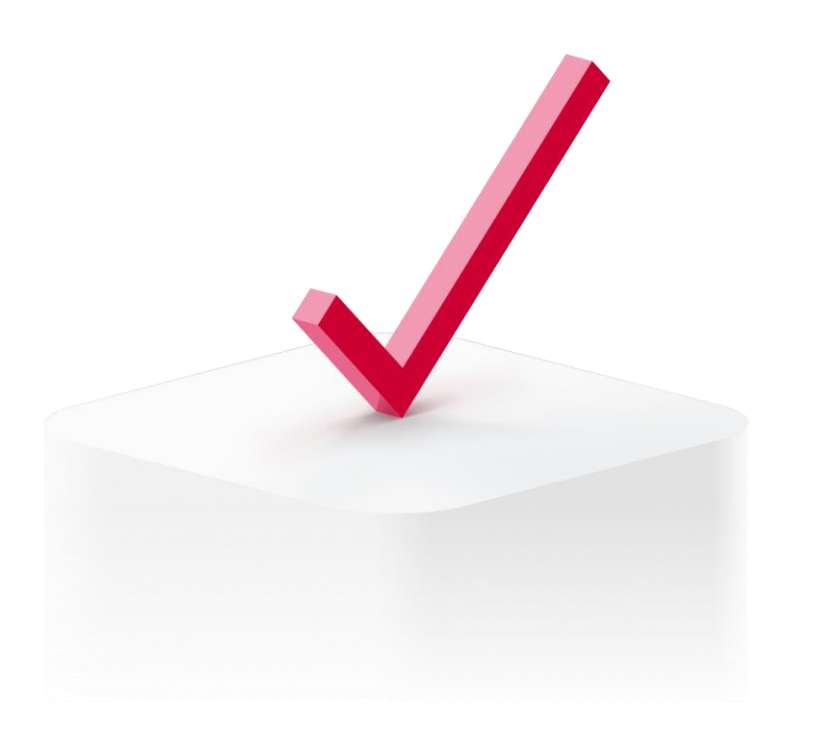

# **Pomoc v nouzi**

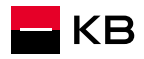

# **Co dělat v případě problémů**

- **Kontaktuji Linku Obchodní Podpory** 
	- **tel: 955 559 553**
	- **e-mail: [info.partneri@kb.cz](mailto:info.partneri@kb.cz)**
- **Reportované problémy**
	- Nedaří se mi napárovat mobilní telefon
	- Nelze se podepsat Vlastnoručním elektronickým podpisem
	- Aplikace inSign vypadává

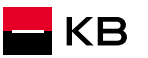

# BUDOUCNOST H KB